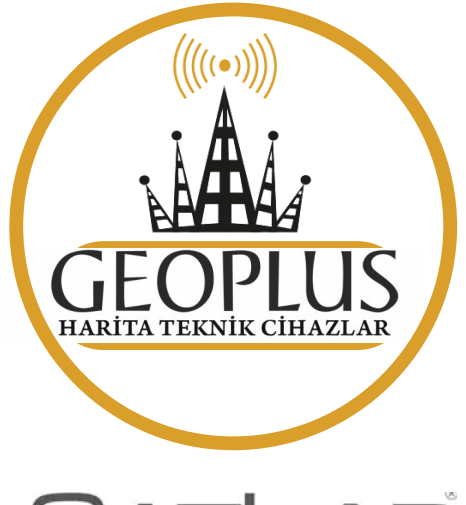

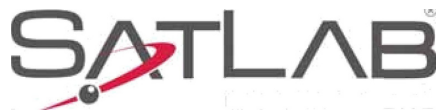

## **SL9O0 GNSS RTK Sistemi Kullanıcı Kılavuzu**

## IP67

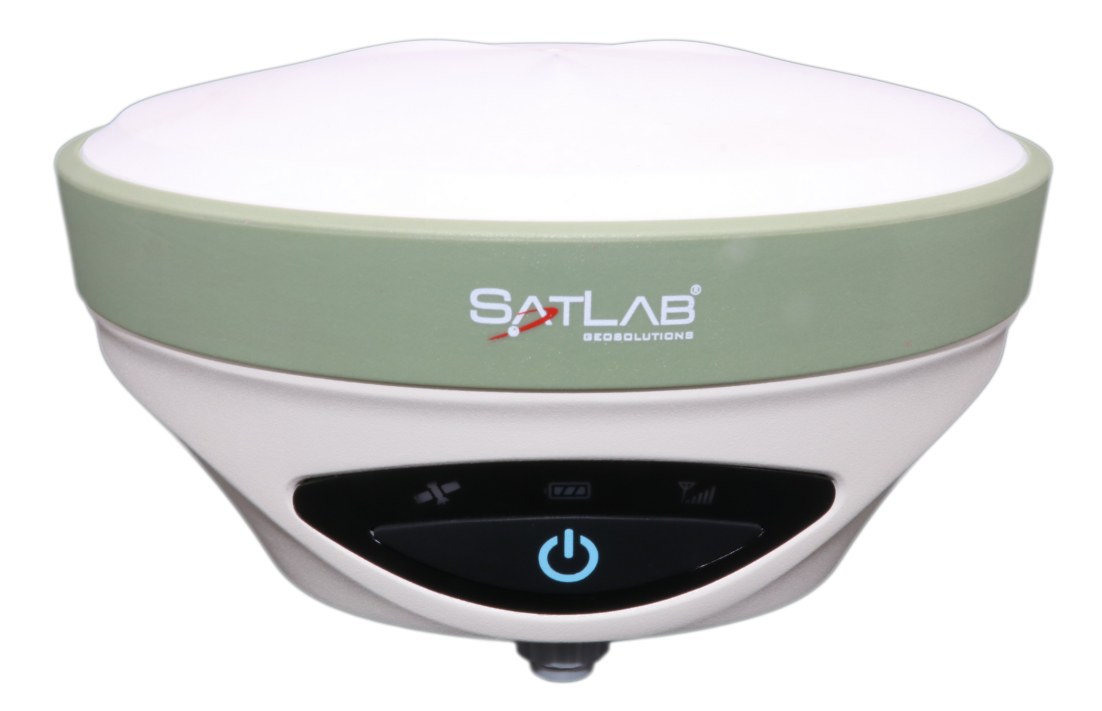

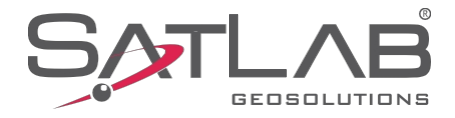

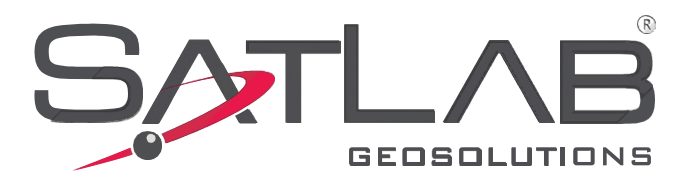

### **Kılavuz Revizyonu** SATLAB SL900 GNSS ALICI

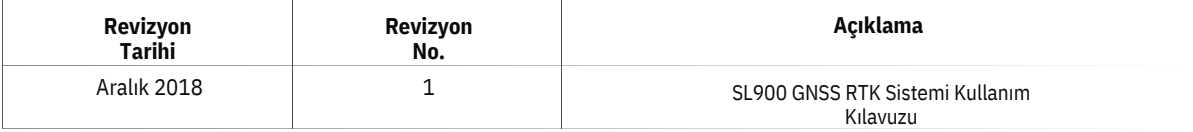

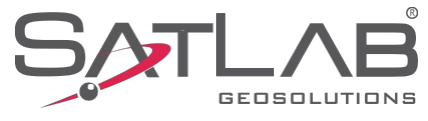

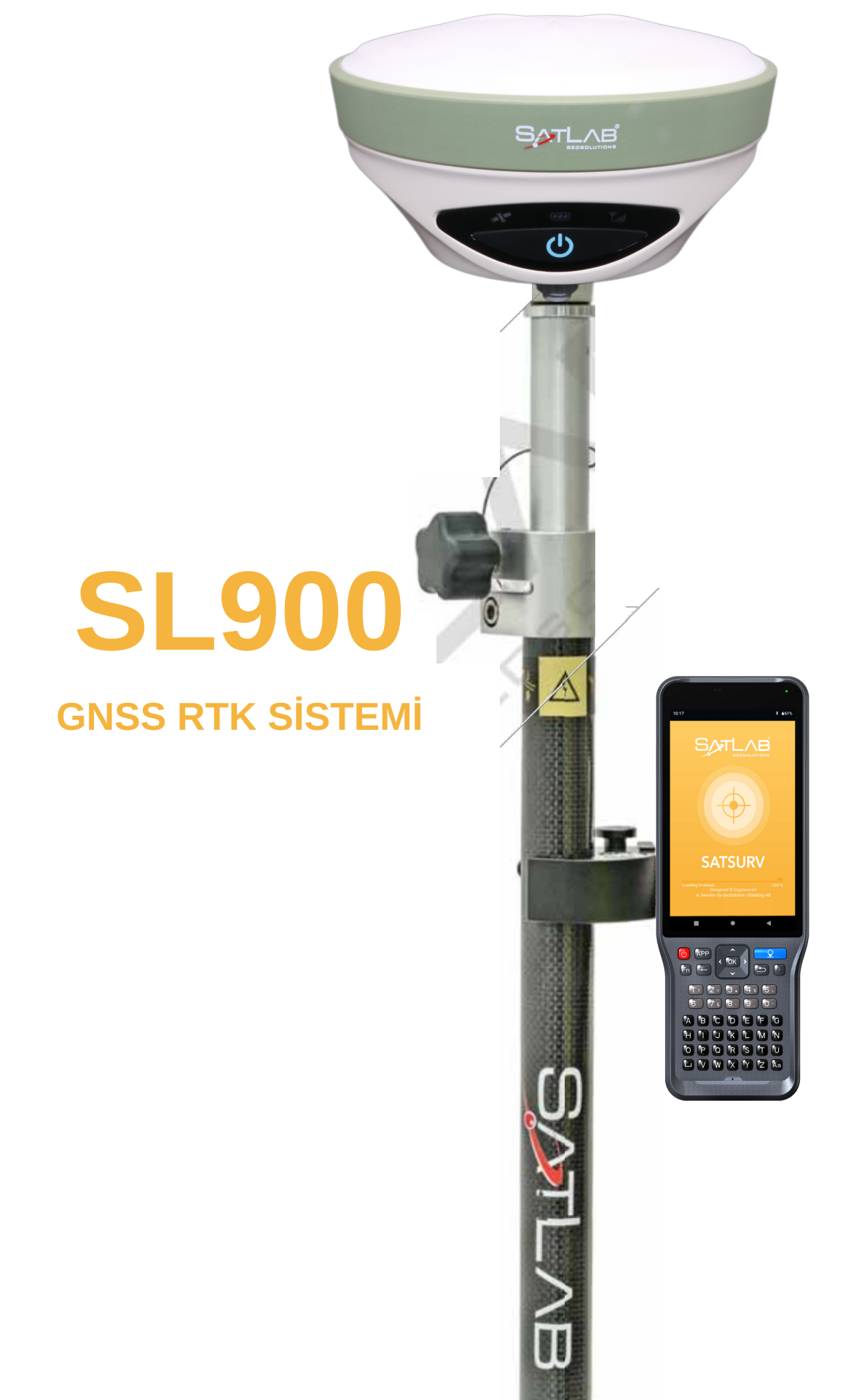

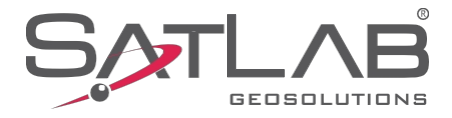

## İçindekiler

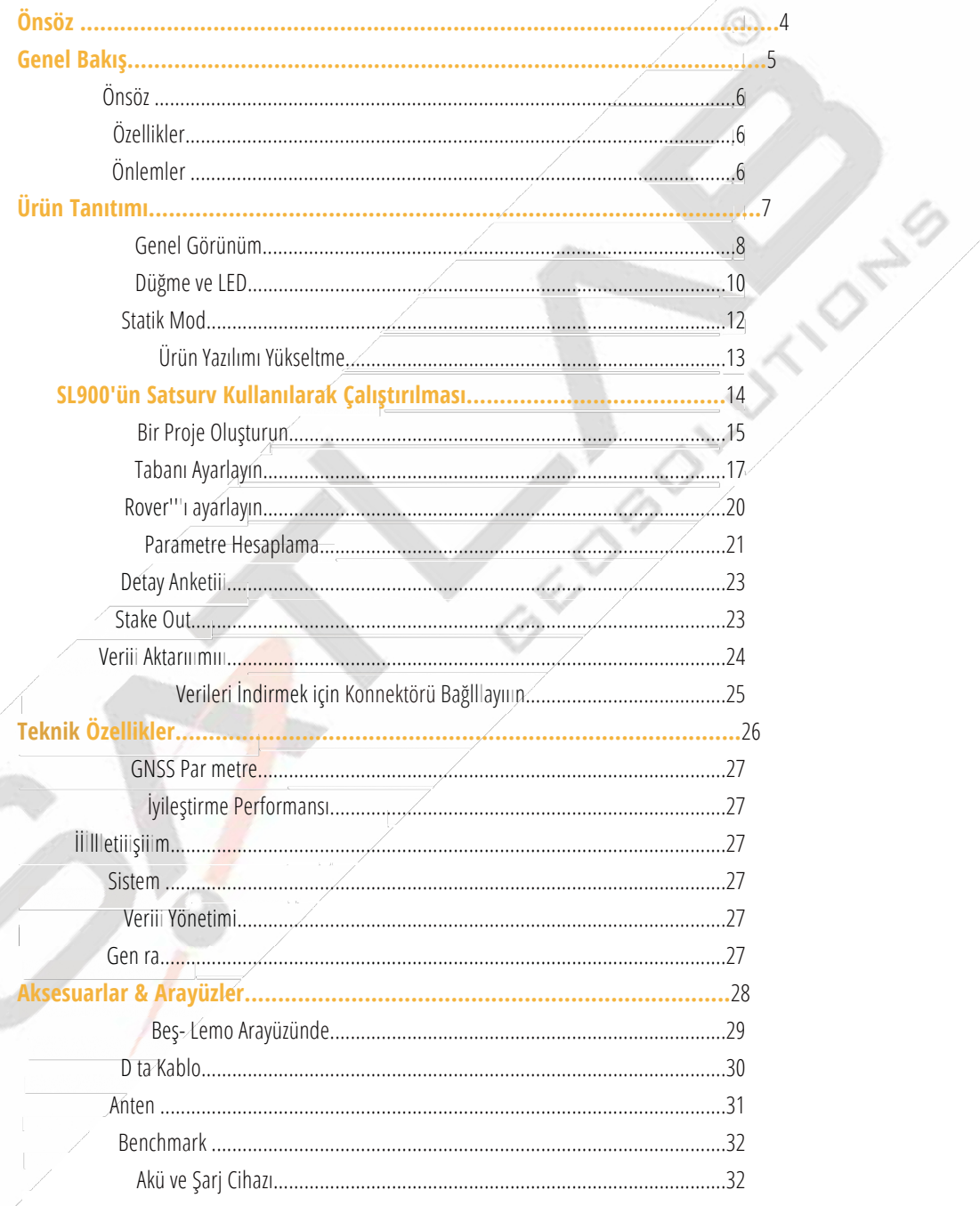

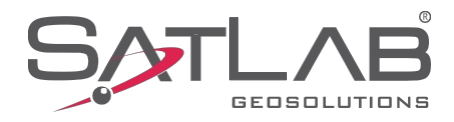

#### **Giriş**

SatLab SL900 GNSS alıcısına hoş geldiniz. Bu kılavuz, bu ürünün nasıl kullanılacağını açıklamaktadır.

#### **Tavsiye**

SatLab, SatLab SL900 alıcısını daha iyi kullanabilmeniz için bu kılavuzu dikkatlice okumanızı tavsiye eder. Daha fazla bilgiye ihtiyacınız varsa, lütfen SatLab'ın resmi web sitesini ziyaret edin: [www.satlab.com.se](http://www.satlab.com.se/)

#### **Güvenlik İpuçları**

**Not: Not** içeriği, alıcının genel çalışmasının özel dikkat gerektiren kısımlarında size yardımcı olmak içindir. Lütfen dikkatlice okuyunuz.

**Uyarı:** Uyarı içeriği genellikle çok önemli bilgiler sağlar. Alıcı uyarılara uygun olarak çalıştırılmazsa, hasara, veri kaybına neden olabilir ve hatta kişisel güvenliğinizi tehlikeye atabilir.

#### **Sorumluluğun Sınırlandırılması**

Bu ürünü daha iyi kullanmanıza yardımcı olacağından, lütfen kullanmadan önce kullanım kılavuzunu okuduğunuzdan emin olun. Eğer siz aliciyi kullanirken talimatlara uymamak yeya özelliklerin gereklerini $\cdot$ anlamamak  $\cdot$ ve bu ürünün doğru kullanımı, yanlış kullanımdan kaynaklanan herhangi bir kayıp veya hasar SatLab'ın Uluslararası Garanti 'Sorumluluğun Sınırlandırılması''' maddesinin şartları ile sınırlı olacaktır.

SatLab, ürün işlevselliğini ve performansını sürekli olarak geliştirmeyi taahhüt eder ve buna göre, önceden haber vermeksizin üründe ve bu kılavuzun içeriğinde değişiklik yapma hakkını saklı tutar.

Tutarlılığı sağlamak amacıyla bu yayının içeriğini donanım ve yazılım ile birlikte gözden geçirdik. Ancak bu, hata olasılığını ortadan kaldırmaz. Kullanıcı Kılavuzu yalnızca referans amaçlıdır. Gerçek üründen farklı olması durumunda, gerçek ürün sürümü geçerli olacaktır...

#### **Önerileriniz**

SatLab SL900 GNSS alıcısı ile ilgili herhangi bir öneri ve yorumunuz varsa, lütfen bunları [info@satlabgps.com](mailto:info@satlabgps.com) adresinden bize e-posta ile gönderin. Ürünlerimizin kalitesiyle ilgili geri bildirimleriniz çok takdir edilecektir.

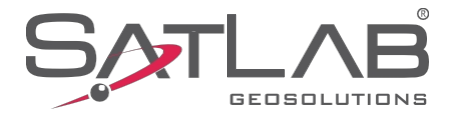

 $\circledcirc$ 

**GELDING CITY** 

## <span id="page-5-0"></span>Bölüm 1

### Genel Bakış

**Bu Bölümde Şunlar Açıklanmaktadır - Önsöz - Özellikler - Önlemler**

୍

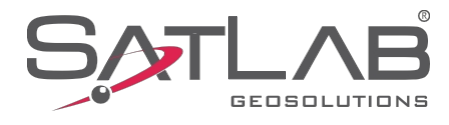

#### **Önsöz**

SL900, en zorlu koşullar altında bile performans gösteren yüksek hassasiyetli bir GNSS alıcısıdır. Bluetooth aracılığıyla herhangi bir cihaza gerçek zamanlı olarak yüksek doğrulukta veri iletebilir. Kompakt boyut ve hafiflik özellikleriyle bu GNSS alıcısı, konumlandırma güvenilirliği vaat eden en esnek çözümlerden biridir.

#### **SL900 Özellikleri**

•Yeni tasarım ve magnezyum alaşımlı yapı - bu nedenle daha küçük boyutta, daha hafif ve daha yüksek kalitede...

- •Daha güçlü ve güvenilir bir Linux işletim sistemine sahiptir.
- •Alıcı-verici UHF telsizi, çalışma modlarınızı üs ve gezici arasında değiştirmenizi sağlar.
- •Dahili 16G depolama alanı, harici bir SD kartın takılması için destek sağlar.
- •Ürün, veri iletimi için uzun mesafeli Bluetooth ve Wi-Fi bağlantısını destekler.
- •Yerçekimi ivme sensörü (elektronik kabarcık) ile doğruluk daha garantilidir.
- •Ürün, maksimum 30 derecelik eğim açısı ile eğim anketini destekler.
- •Yeni nesil kontrolör SHc30 sağlam, uzun ömürlü ve çeşitli ortamlarda erişilebilirdir.
- •Android sistemine dayanır iş verimliliğini artırmak için entegre ölçüm Satsurv yazılımını kullanır.
- •Çok işlevli, tek bir tuş kullanarak, hızlı ve kolay olan basit ve kullanışlı bir NFc işlemi ile...
- •Statik verilerin çift formatlı depolanmasını sağlar (\*...GNS / RINEX).

#### **Önlemler**

(1)Ürün belirtilen ortam sıcaklığı aralığında çalıştırılmalı ve saklanmalıdır...

(2)Alıcıyı nemli,,, aşındırıcı bir ortama yerleştirmeyin.

(3)Takip edilen uyduların sinyal kalitesinden emin olmak için SL900 engellerden uzakta ve aşağıdaki koşullarda çalıştırılmalıdır

açık bir gökyüzü,,, mümkün olan yerlerde.

(4)TV kuleleri, mikrodalga fırınlar gibi güçlü elektromanyetik parazitlerin olduğu ortamlardan mümkün olduğunca kaçının.

stasyonlar,,, yüksek gerilim iletim hatları ve diğer ekipmanlar.

(5)Çoklu yol oluşumunu önlemek veya azaltmak için, alıcı aşağıdakilerden uzakta çalıştırılmalıdır

yüksek binalar, su yüzeyleri vb. gibi elektromanyetik 'yansıtıcı' özellikler.

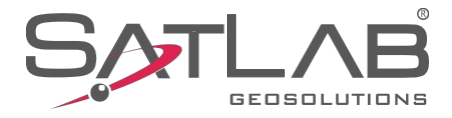

 $\circledS$ 

**GEORGIAN OTO** 

## <span id="page-7-0"></span>Bölüm 2

## Ürün Giriş

### **Bu Bölümde Şunlar Açıklanmaktadır**

-**Genel Görünüm e**

- -**Düğme & LED**
- -**Statik Modu**
- -**Ürün Yazılımı Yükseltme**

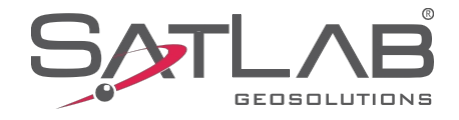

#### **Genel Görünüm**

SL900 üç parçadan oluşur: üst kapak, alt kapak ve kontrol paneli.

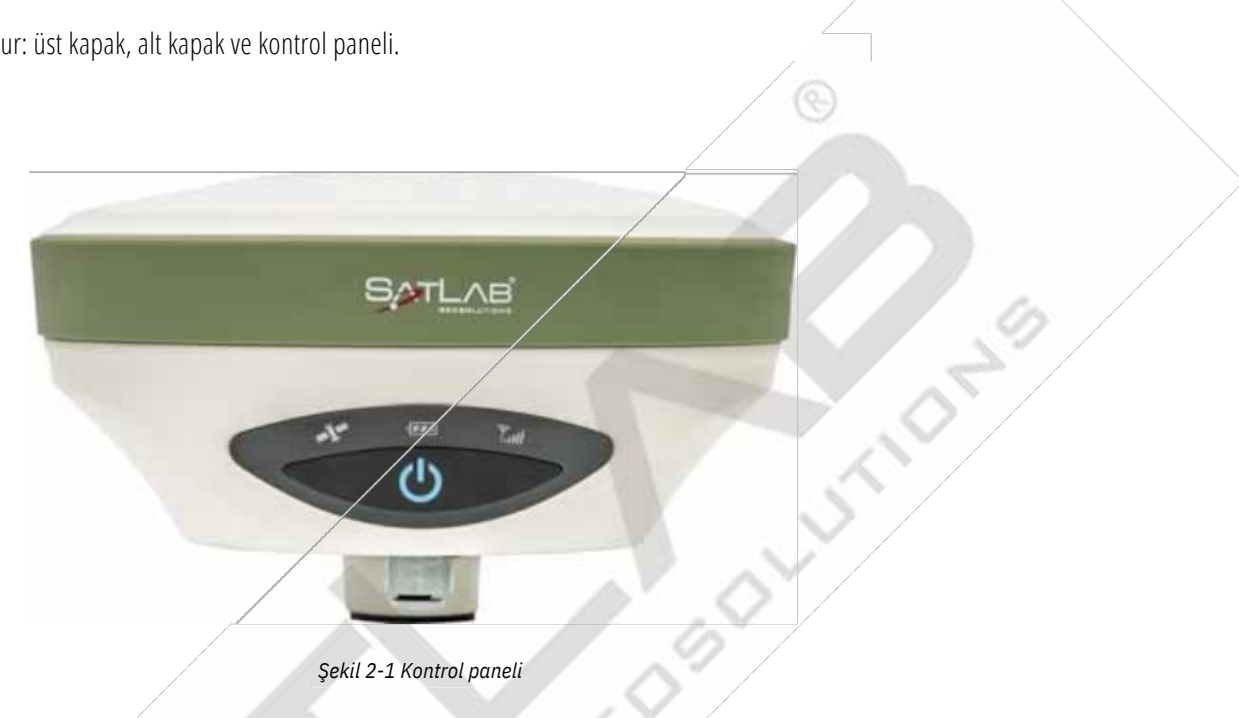

Kontrol panelinde bir güç düğmesi ve sırasıyla uydu gösterge LED'i, güç LED'''i ve iletişim durumu LED'i olmak üzere üç LED ışığı bulunur.

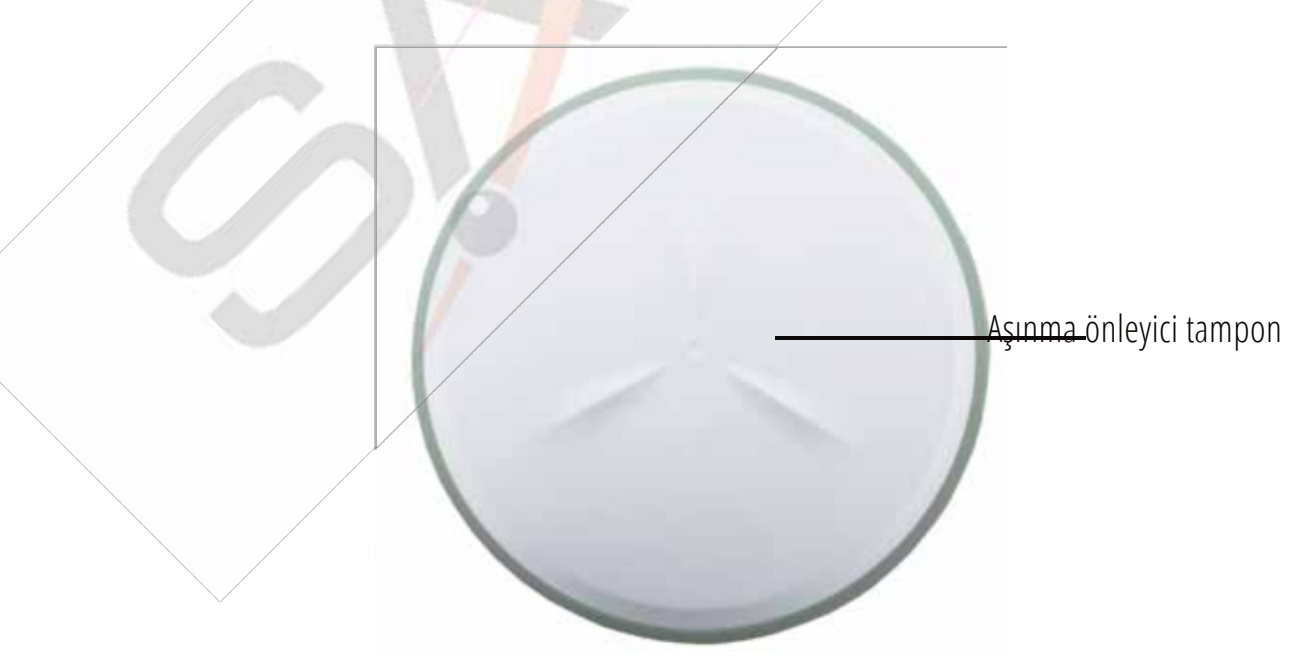

*Şekil 2-2 Üst kapak*

-Aşınma önleyici tampon: Aşınma önleme noktaları, ana bilgisayarın çizilmeleri önlemesini sağlayabilir.

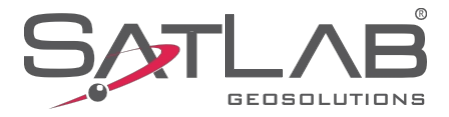

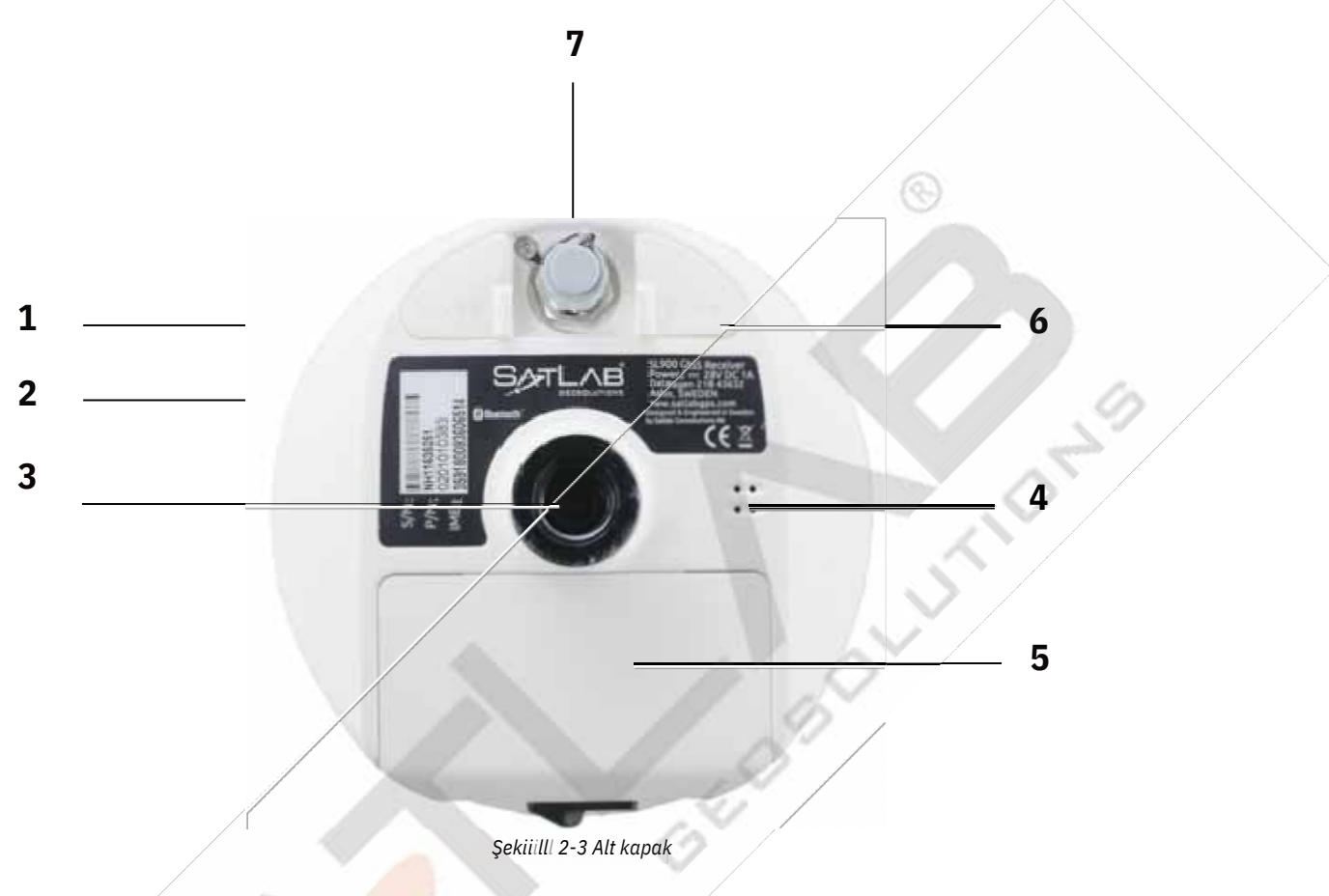

**1.** Beş pimli soket **2** Ana bilgisayar etiketi **3.** Bağlantı vidası **4.** Hoparlör

**5.** Pil bölmesi **6.** USB soketi **7.** Ağ/radyo anteni arayüzü

-Beş pimli soket: Harici veri bağlantısı ve harici güç kaynağı için.

-Conectin vida: Enstrümanı sabitlemek tabana veya bir direğe

için

-Hoparlör: Cihazın hızlı çalışması ve durumunu sesli olarak yayınlamak için.

-Pil bölmesi: Pili yerleştirmek için kullanılır.

-USB soketi: Harici cihazlara bağlamak, ürün yazılımını yükseltmek ve statik verileri indirmek için. Ayrıca şunları da yapabilir

özel çalışma modlarında seri porta USB olarak kullanılabilir (sürücüyü yüklemeniz gerekecektir).

-Ağ/Radyo antena arayüzü: Ağ anteni, ağ ve radyo anteni kullanılırken kullanılır

radyoyu kullanırken.

-Pil kapağı: Pil kapağı, pili toz ve sudan korur.

-Koruyucu fiş: Bu, toz geçirmez ve su geçirmez prizler için kullanılır.

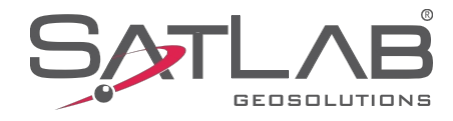

 $\circledcirc$ 

#### **Düğme ve LED**

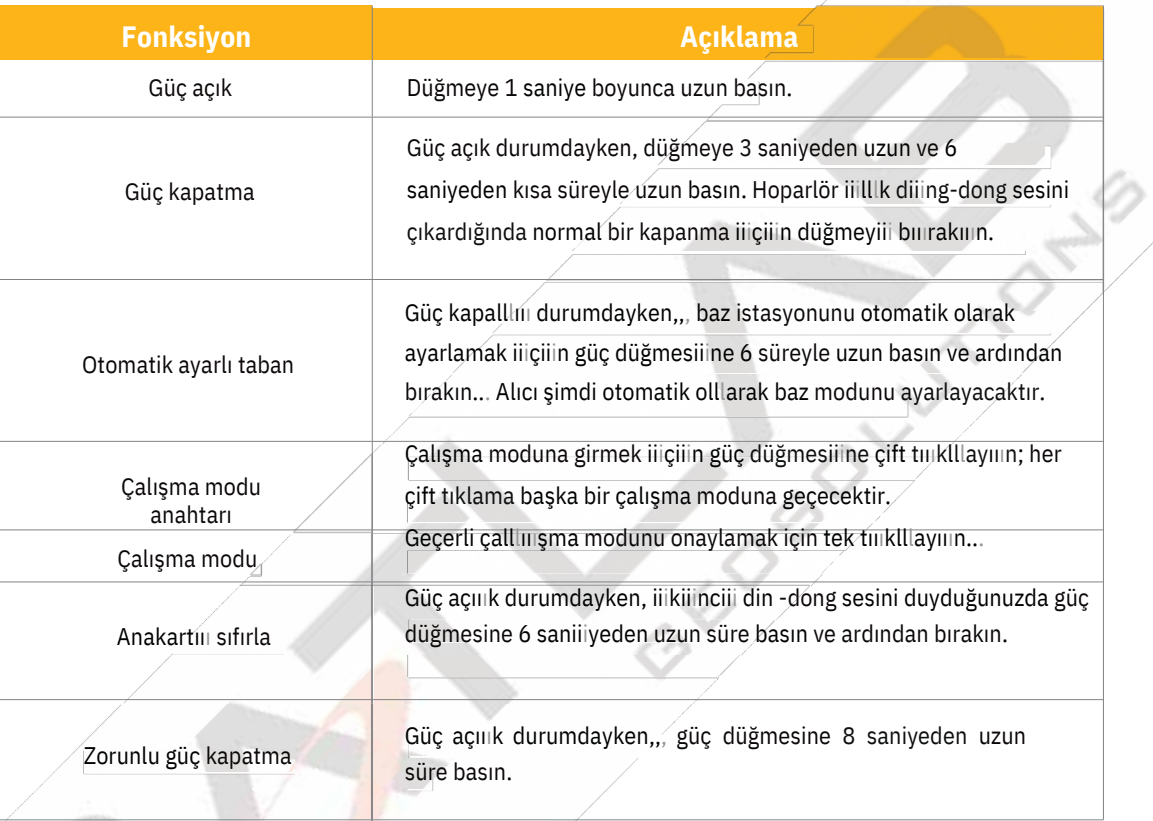

*Tablo 2-1 Düğme işlevi*

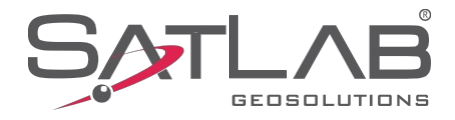

#### *Tablo 2-2 LED işlevi*

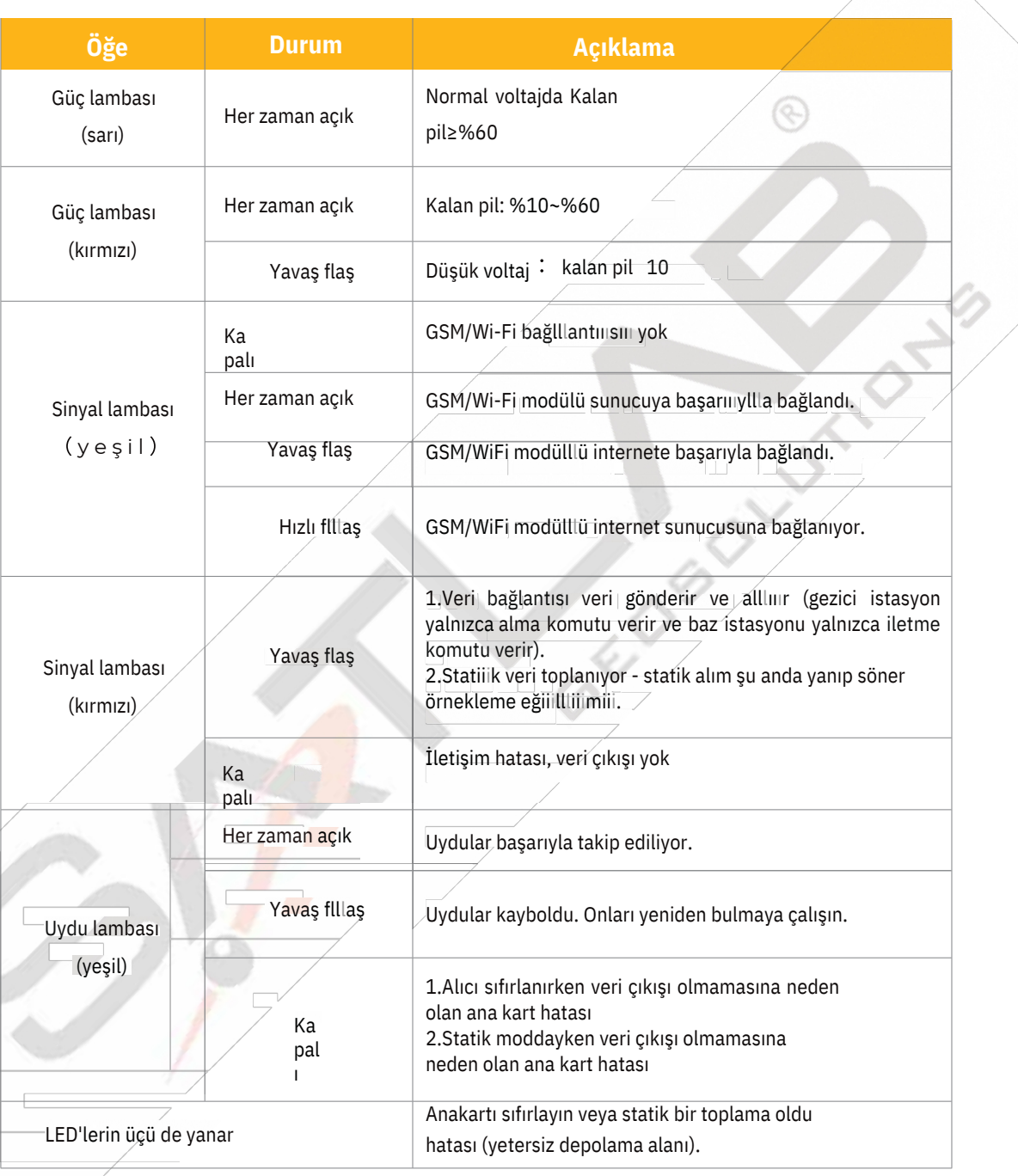

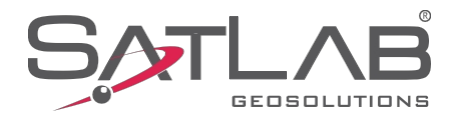

#### **Statik Mod**

SL900 alıcısı statik ölçümler için kullanılabilir. Mod değiştirme işlemine girmek için güç tuşuna çift tıklayın. Her çift tıklama sizi bir çalışma modundan diğerine geçirecektir. Mod değiştirme işleminde, çalışma modunu onaylamak için güç tuşuna tıklayın. Kırmızı sinyal ışığı birkaç saniyede bir yanıp söner (örnekleme aralığına göre) ve ardından bir epok toplar. Toplanan st ti ölçüm verileri depolanır statik/gnss dosyalarında. Statik veri dosyalarının bilgisayara indirilmesi ve st tic ile işlenmesi gerekir. işlem sonrası yazılım.

**Not:** Kumandayı çalışma modlarını değiştirmek için de kullanabilirsiniz. Özel çalışması için lütfen Satsurv yazılım talimatlarına bakın.

(1)Alıcıyı bir kontrol noktası üzerine kurun ve hem sabit hem de düz olmasını sağlayın.

(2)Alıcının yüksekliğini üç kez ölçün. Her ölçümün farkının 3 mm'den az olduğundan ve alıcının son yüksekliğinin ave yaş yüksekliği olduğundan emin olun. Cihaz yüksekliği kontrol noktasından ölçüm kriterinin üst kısmına kadar ölçülmelidir. SL900 alıcı ölçütünün yarıçapı 0,130 m'dir ve faz merkezi 0,1018 m yüksekliğindedir .

(3)İstasyon adını, cihaz numarasını, cihaz yüksekliğini, tarihi ve gözlem zamanının başlangıcını kaydedin.

(4)Alıcıyı açın ve statik moda getirin. Uydu ışığı, alıcının statik modda olduğunu göstermek için yanıp sönecektir. aranıyor. Uydular kilitlendiğinde bu sabit yeşile dönecektir. Kırmızı sinyal ışığı daha sonra

ayarlanan örnekleme aralığına göre flaş.

(5)Ölçüm tamamlandıktan sonra alıcıyı kapatın ve kapanma süresini kaydedin.

(6)İşleme verilerini indirin.

Τ

**Not:** Alıcı veri toplarken t ibrach'ı hareket ettirmeyin veya toplama setini değiştirmeyin.

Toplanan GNSS statik verileri SL900 alıcısındaki 16GB dahili depolama alanının 'statik' sürücüsünde saklanır. Üç klasör vardır: log, gnss ve rinex. Günlük klasörü günlük bilgilerini saklar. Gn s klasöründe saklanan veri formatı \*.gns'dir. rinex klasöründe saklanan veri formatı standart bir RINEX formatlı veri dosyasıdır. Bir USB kablosu kullanarak bilgisayarınıza bağlayabilir ve statik verileri bilgisayarınıza kopyalamak için sürücüyü bulabilirsiniz.

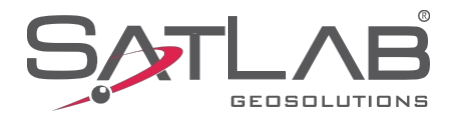

<span id="page-13-0"></span>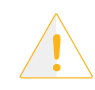

**Not:** Alıcının depolama alanı 2MB'den az olduğunda, kırmızı sinyal lambası hızla yanıp sönecek ve kaydı durduracaktır. Bu arada, mevcut veri dosyalarının üzerine yazılmayacaktır.

SL900 alıcı dosya yönetimi U-Disk depolama, tak-çalıştır ve doğrudan sürükle-bırak indirme özelliklerini kullanır. Yönetim yazılımını indirmenize gerek yoktur. SL900 alıcısı sadece U-Disk modunu tarafından statik veri yükleyin kullanarak d yapabilir. SL900 alıcısına yazamaz.

Kullanıcılar U-Disk aracılığıyla veri indirebilir. İndirirken Mini USB kablosunu kullanın. Mini USB veri kablosunu kullanarak alıcıyı bilgisayara bağlayın. Bağlantıdan sonra, bilgisayarda bir statik sürücü görünecektir. Daha sonra d sk açarak toplanan statik dosyaları kopyalayabilirsiniz.

İndirdikten sonra, nokta adını ve anten yüksekliğini düzenleyin:

1..GNS statik dosyalarını seçin ve fareye çift tıklayın.

2.Belge Düzenleme iletişim kutusu açılacaktır. Nokta adını düzenleyin ve enna yüksekliğini girin, ardından Tamam'a tıklayın.

**Not**: Çıkarılabilir disklerdeki statik dosyalar doğrudan silinemez. Bunu yapmak için denetleyici yazılımını kullanabilirsiniz.

#### **Firmware Yükseltme**

Alıcı bir 3G ağı kullanır ve ana cihaz yazılımı ağ üzerinden otomatik olarak yükseltilebilir (lütfen Satsurv yazılım kılavuzuna bakın). Kullanıcı ayrıca U-Disk kullanarak manuel olarak yükseltmeyi de seçebilir. USB kablosu ile aygıt yazılımını yükseltmenin iki adımı şunlardır

1.Alıcıyı açın ve takılı kablo ile bilgisayara bağlayın. Bilgisayara tıkladığınızda güncelleme sürücüsünü gösterecektir.

2 aygıt yazılımını kopyalayın (resmi web sitemizden indirebilir veya teknik ekipten alabilirsiniz) güncelleme sürücüsü. Bilgisayar ve alıcı bağlantısını kesin ve ardından alıcıyı yeniden başlatın.

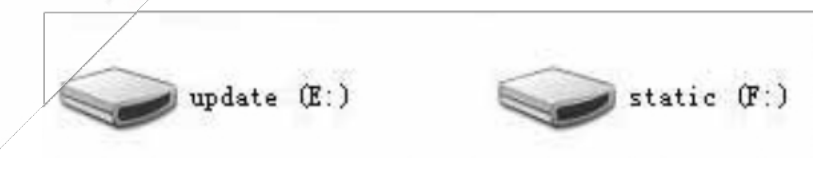

*Şekil 2-4 Sürücüyü güncelle*

 $\circledcirc$ 

<span id="page-14-0"></span>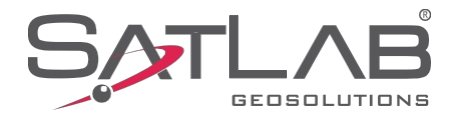

# **Bölüm 3**

- **Bu Bölümde Şunlar Açıklanmaktadır -Bir Projesi Oluşturun - Tabanını Ayarlayın - Rover'ı ayarlayın -Parametre Hesaplama on -Detay Anketi -Stake Ou t** SL900'ün Satsu v<br>
Bu Bölümde Şunlar<br>
Açıklanmaktadır<br>
- Bir Projesi Oluşturun<br>
- Tabanını Ayarlayın<br>
- Rover'ı ayarlayın<br>
- Parametre Hesaplama on<br>
- Detay Anketi
	- **-Veri aktarımı**

**-Verileri İndirmek için Kontrol Ünitesini Bağlayın**

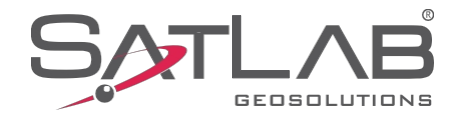

 $\circledS$ 

**CANGER** 

Bu bölüm SL900'ü Satsurv ile çalıştırmak için Hızlı Başlangıç kılavuzu sağlar.

#### **Bir Proje Oluşturun**

1.Satsurv yazılımını açın. Yazılım ana arayüzü aşağıdaki gibidir:

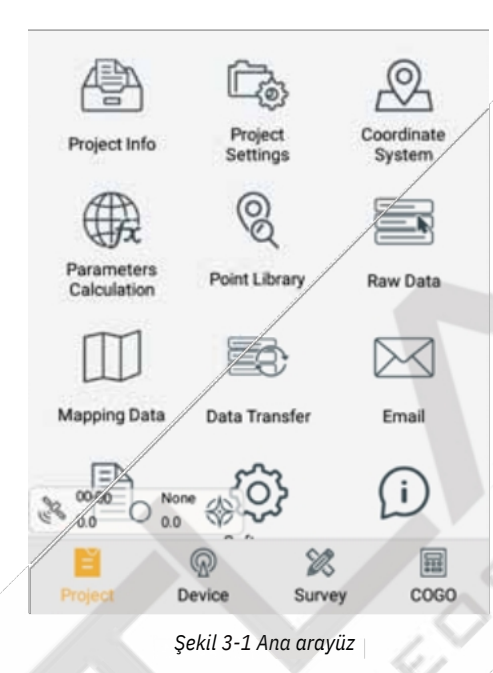

2.Yeni bir proje oluşturun ve ardından ProjecteProject Info öğesine tıklayarak proje adını girin ve OK öğesine tıklayın .

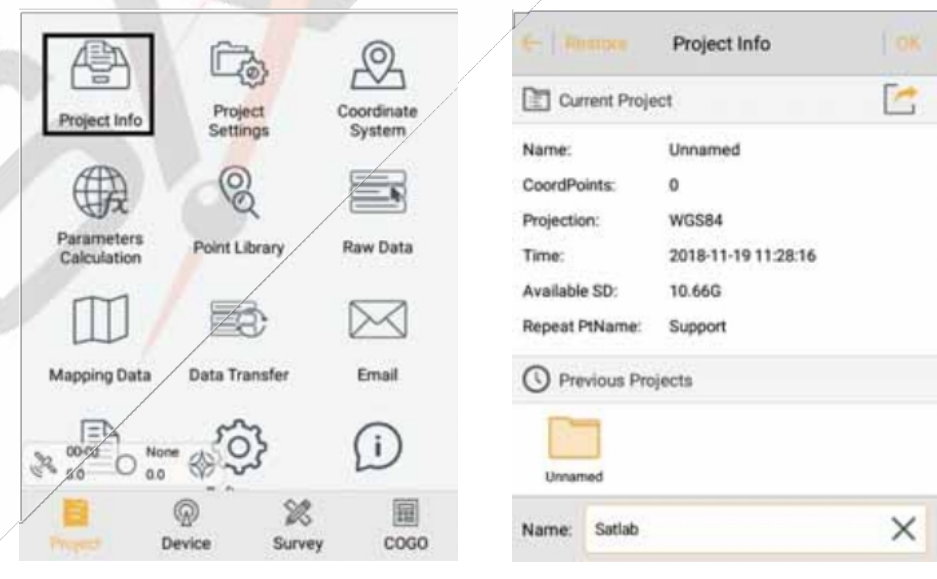

*Şekil 3-2 Proje*

*bilgisiŞekil 3-3 Yeni proje*

3.Proje Ayarları: projeksiyonu seçin ve hem kaynak elipsoidini hem de projeksiyon parametrelerini ayarlayın.

 $\sqrt{2}$ New Prj Opmign  $\mathbb C$ Project L:oor0ına1e Sşs1em Raw Data  $E:$  +  $k$  IIC1IO-  $\frac{m}{k}$   $\frac{m}{k}$ F ran\cwoık Stııl1ıng ı ı/o ╳ Framework Calibration Mapping Data Data Transfer rm.aıI Framework Calibration Info  $\begin{picture}(120,110) \put(0,0){\line(1,0){10}} \put(15,0){\line(1,0){10}} \put(15,0){\line(1,0){10}} \put(15,0){\line(1,0){10}} \put(15,0){\line(1,0){10}} \put(15,0){\line(1,0){10}} \put(15,0){\line(1,0){10}} \put(15,0){\line(1,0){10}} \put(15,0){\line(1,0){10}} \put(15,0){\line(1,0){10}} \put(15,0){\line(1,0){10}} \put(15,0){\line$  $\mathbf i$ O Data Management ₩ External data management Ð X E Device Survey COGO *Şekil 3-4 Proje ayarlllarııı Şekil 3-5 Koordinat sistemi* Plan + Projection Plan » Da\um Projection Guass-3 Source Ellipsoid | WGS 1984 0"'\$ntong°"âe. #E OömWr 6S7âl17/} ul mI: False Northing(m) 0.0 Iz I: 298.2572236 \-IGS T 9Be F arse Easlıng[n)"5'X) £-3o a Lc<al ElJıpsoıd î'roİe ılon \*ıcıgn+I mî 0.d **+',m1:**6378137.0 I .at. o\* r aı-e ooo'" 0d on oo nrocoN

*Şekil 3-6*

*ProjeksiyonŞekil 3-7 Datum*

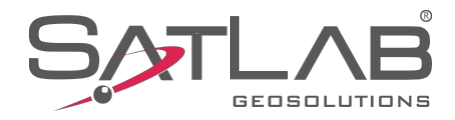

#### **Tabanı Ayarlayın**

Cihazı bağlayın, Bluetooth çift bağlantısı için baz istasyonunun seri numarasını seçmek üzere DeviceėConnect (Cihaz Bağlan) öğesine tıklayın.

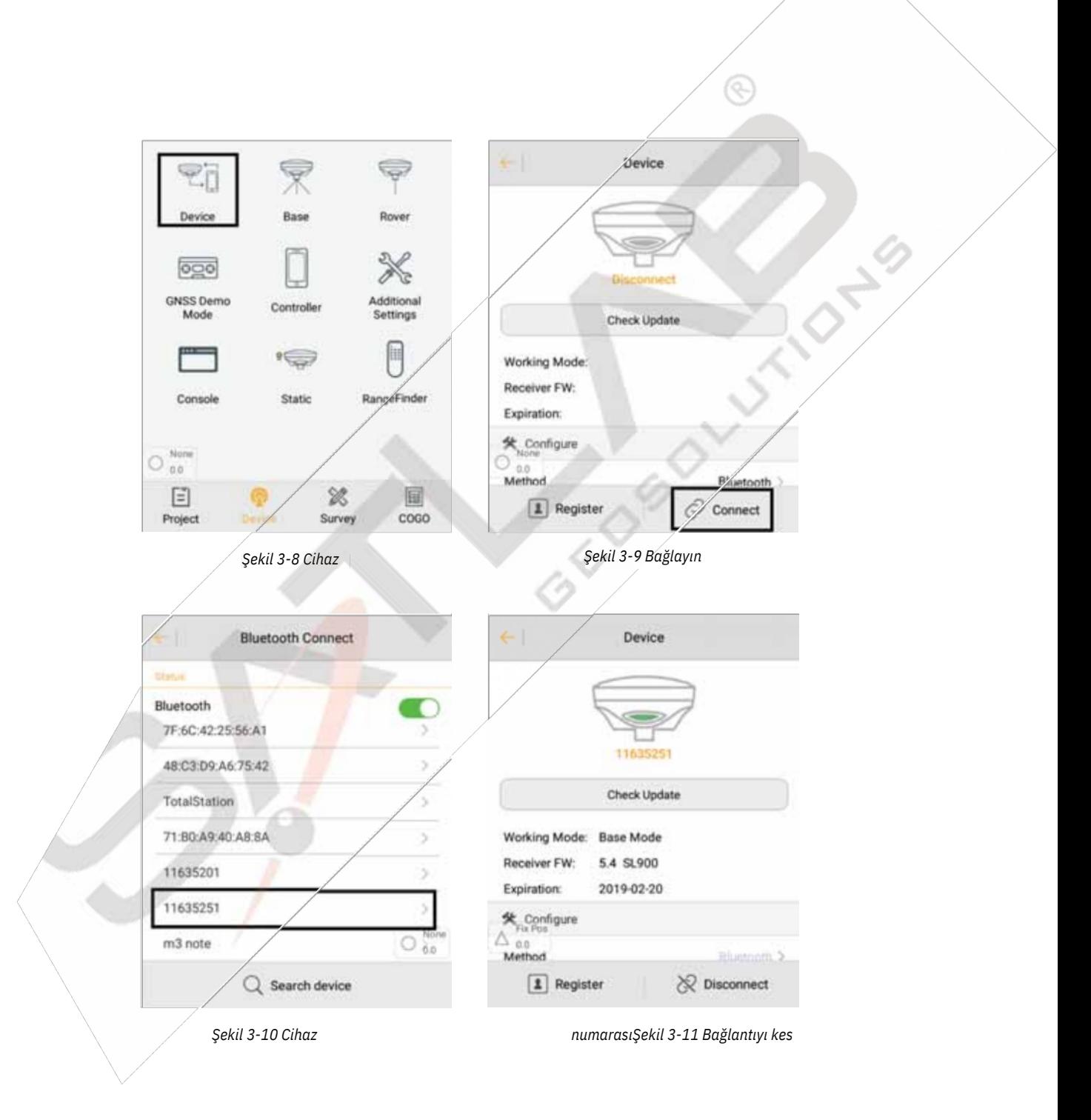

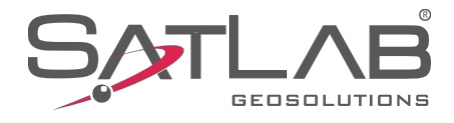

Hem baz istasyonu hem de alıcı konumunu ayarlayın ve ardından Datalink ve Diğer ayarlarını yapın.

1.Anten tipini seçin ve hem yüksekliği hem de tipi girin.

2.Temel konumu ayarlayın.

-Baz istasyonu bilinen bir noktada bulunuyorsa ve dönüştürme parametrelerini biliyorsanız, Ortalama'''yı seçmeyin... WGS-84 BLH koordinatlarının noktasını doğrudan girin veya nokta kitaplığından seçin ya da dönüştürme parametrelerini önceden açın ve yerel NEZ koordinatlarını girin, böylece baz istasyonu WGS-84 BLH koordinatlarının noktasını referans olarak kullanır ve diferansiyel verileri iletir. -Baz istasyonu bilinmeyen bir noktada bulunuyorsa, Ortalama öğesine tıklayın ve baz istasyonunun koordinatlarını tamamlamak için ortalamadan sonra Tamam öğesine tıklayın...

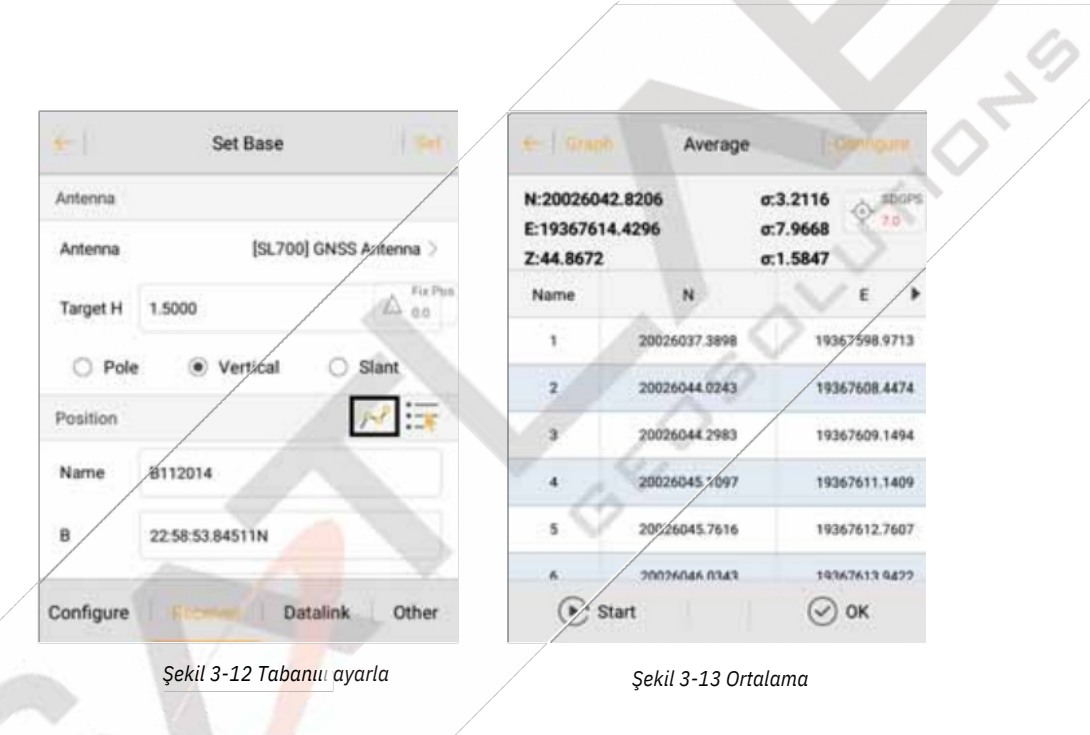

3.Veri Bağlantısı öğesine tıklayın, bağlantı türünü seçin ve ardından ilgili parametreleri girin (örneğin SATLAB

Veri işlemini aktarmak için sunucu, parametreleri ayarlamanız ve ardından Alan Kimliği ve Grup Kimliğinin değiştirilebileceği Dahili GSM modunu seçmeniz gerekecektir. Alan Kimliği yedi basamaklıdır, Grup Kimliği 255'''ten üç basamak daha azdır Çalışmak için Dahili UHF'''yi kullanmayı seçtiğinizde, radyo kanalını ayarlamanız gerekir).

Radyo modu geleneksel veri bağlantı modudur. Dahili UHF modu, basit adımlar atılarak radyo istasyonu modunun nasıl tanıtılabileceğini göstermek için örnek olarak alınmıştır.

-Dahili UHF: dahili radyo

-Kanal: 0 ~ 115, herhangi bir sayı, ancak gezici ayarları baz istasyonu ile tutarlı olmalıdır

-Güç: Yüksek/Orta/Düşük

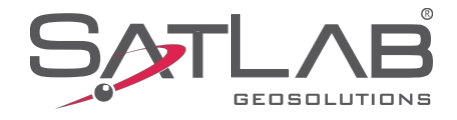

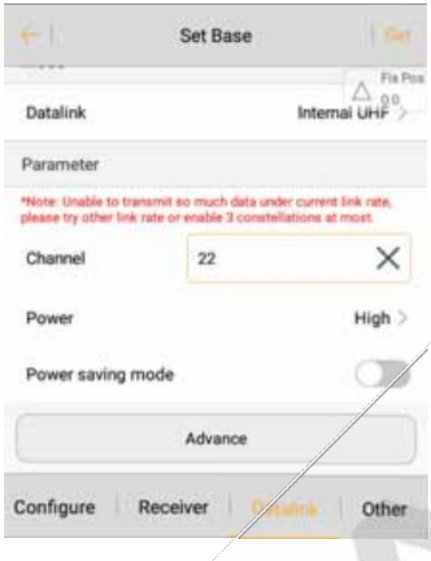

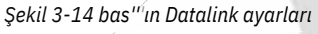

4.Diğer'e tıklayın ve Fark Modu, Düzeltme Türü'nü seçin. Ardından Ayarla'ya tıklayın ve hemen başarıyla kurulacaktır. Baz istasyonunun parametreleri gezici istasyon ayarları ile tutarlı olmalıdır.

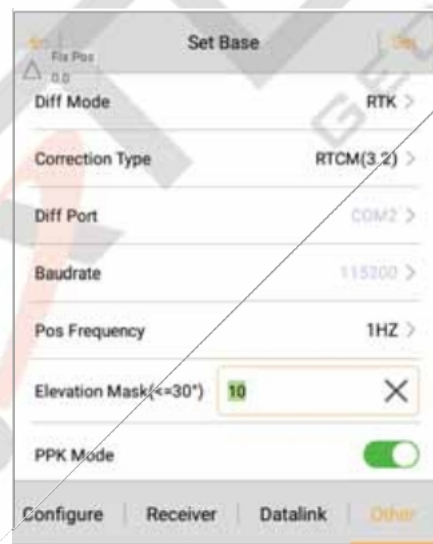

*Şekil 3-15 Diğer temel ayarlar*

5.alıcının sinyal lambasının her saniyede bir yanıp sönüp sönmediğini kontrol edin (güç tasarrufu modunda 2 saniye). Harici radyo kullanırken, lamba normalse saniyede bir kez yanıp sönecektir. Yanıp sönecektir

ardından mesajla sizi uyarır::: Baz istasyonu hazır, Rover'ı şimdi ayarlamak istiyor musunuz?

Parametre ayarlandıktan sonra Ayarla'ya tıklayın ve alıcı sesli bir uyarı verecektir. Ardından sinyal lambası saniyede iki kez yanıp sönerek baz istasyonunun başarıyla kurulduğunu ve diferansiyel verileri gönderdiğini gösterir.

**ANTICIPIS** 

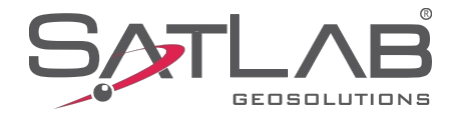

Yeşil sinyal lambası saniyede bir kez yanıp sönene kadar (güç tasarrufu modunda 2 saniye) ve radyo kırmızı lambası saniyede bir kez yanıp sönerek baz istasyonunun başarıyla çalıştığını ve sinyali ilettiğini gösterene kadar bekleyin. Sinyal lambası yanıp sönmezse, alıcıyı yeniden başlatabilir ve bir kez daha çalıştırabilirsiniz.

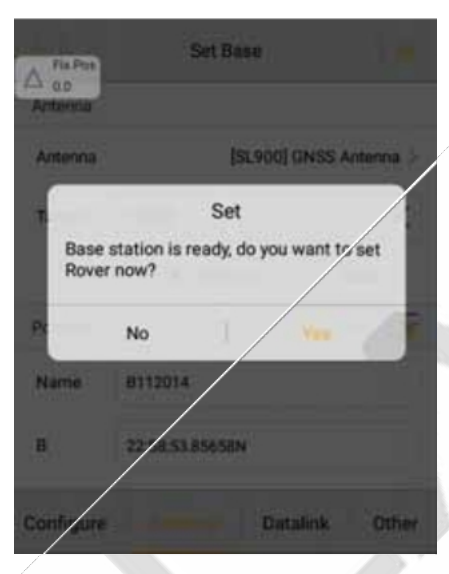

*Şekil 3-16 Taban başarısını ayarla*

#### **Rover'ı ayarlayın**

Bluetooth aracılığıyla geziciye bağlanın m Gezici d ta lin olduğundan emin ve diğer parametreler tutarlıdır olun

baz istasyonu ile. Gezici istasyonun ayarı baz istasyonununki ile aynıdır. Diferansiyel veri almak için gezici istasyonun veri bağlantı parametreleri baz istasyonuyla aynı olmalıdır. Ardından Ayarla öğesine tıklayın ve alıcı UHF Rover için bir sesli uyarı verecektir. RTK Fix (RTK Düzeltmesi) gösterilinceye kadar bekleyin ve ardından ölçümü başlatın.

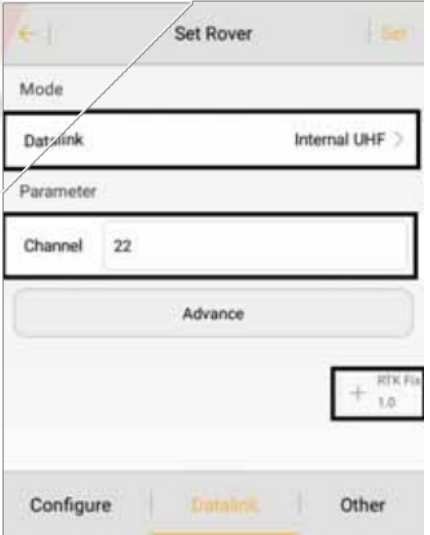

*Şekil 3-17 Gezgini ayarla*

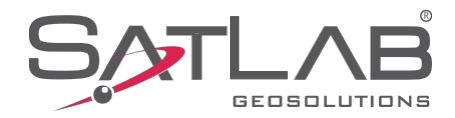

#### **Parametre Hesaplama**

Kontrol noktalarını eklemek için önce Nokta Kitaplığıė Kontrol Noktası'nda kontrol noktası kitaplığını ayarlayın. Manuel giriş, gerçek zamanlı toplama, nokta kütüphanesi veya harita seçimini kullanarak adı ve ilgili koordinatları girin ve ardından Tamam'a tıklayın...

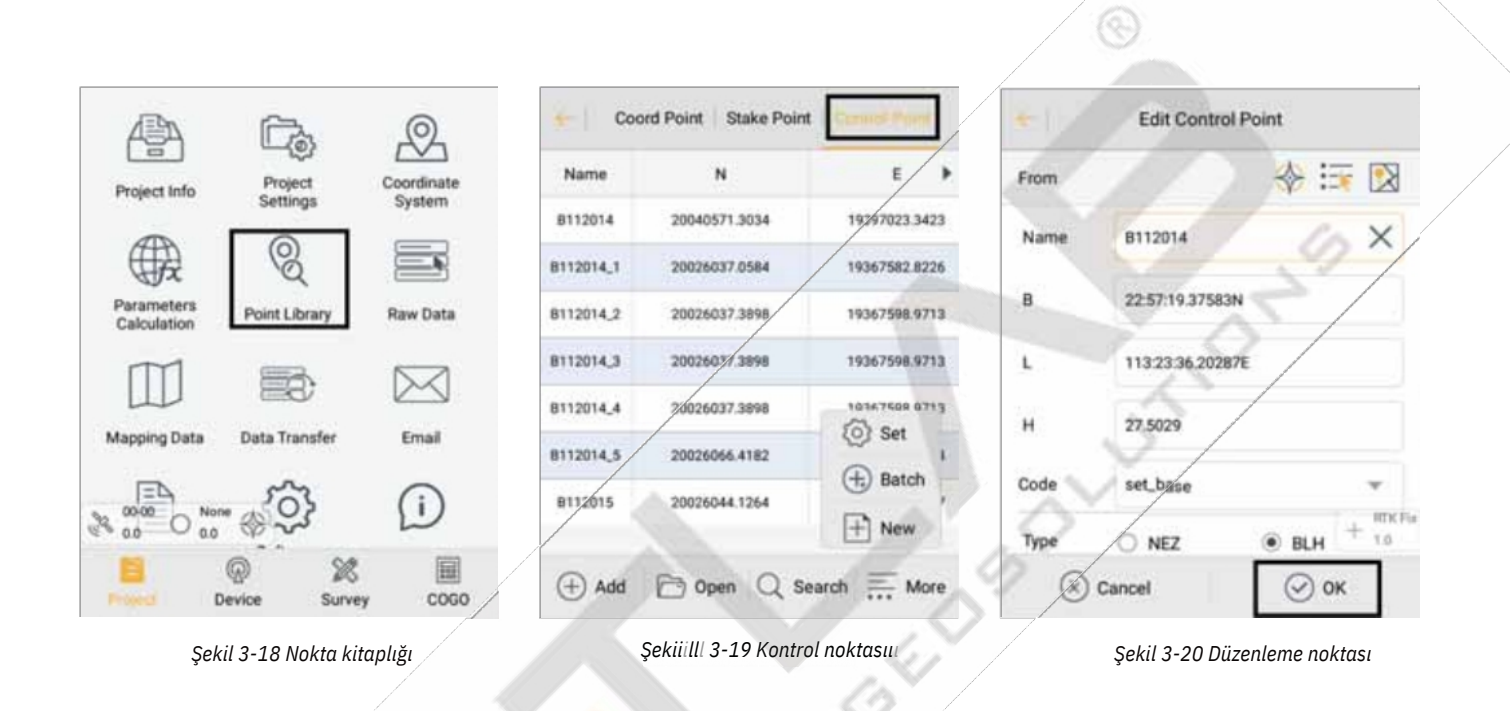

Parametre hesaplama, sel ct Düzlem + Yükseklik Uydurma türü ve Yükseklikte sabit Dikey Ofset (Yükseklik

yukarıda üç nokta olduğunda Düzlem Uydurma olarak seçilebilir) ve ardından nokta çiftleri ekleyin. Toplananları seçin

noktasını kaynak noktası olarak seçin,,, ardından yerel noktaya karşılık gelen kontrol noktası koordinatını girin ve Kaydet'e tıklayın.

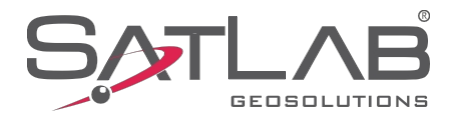

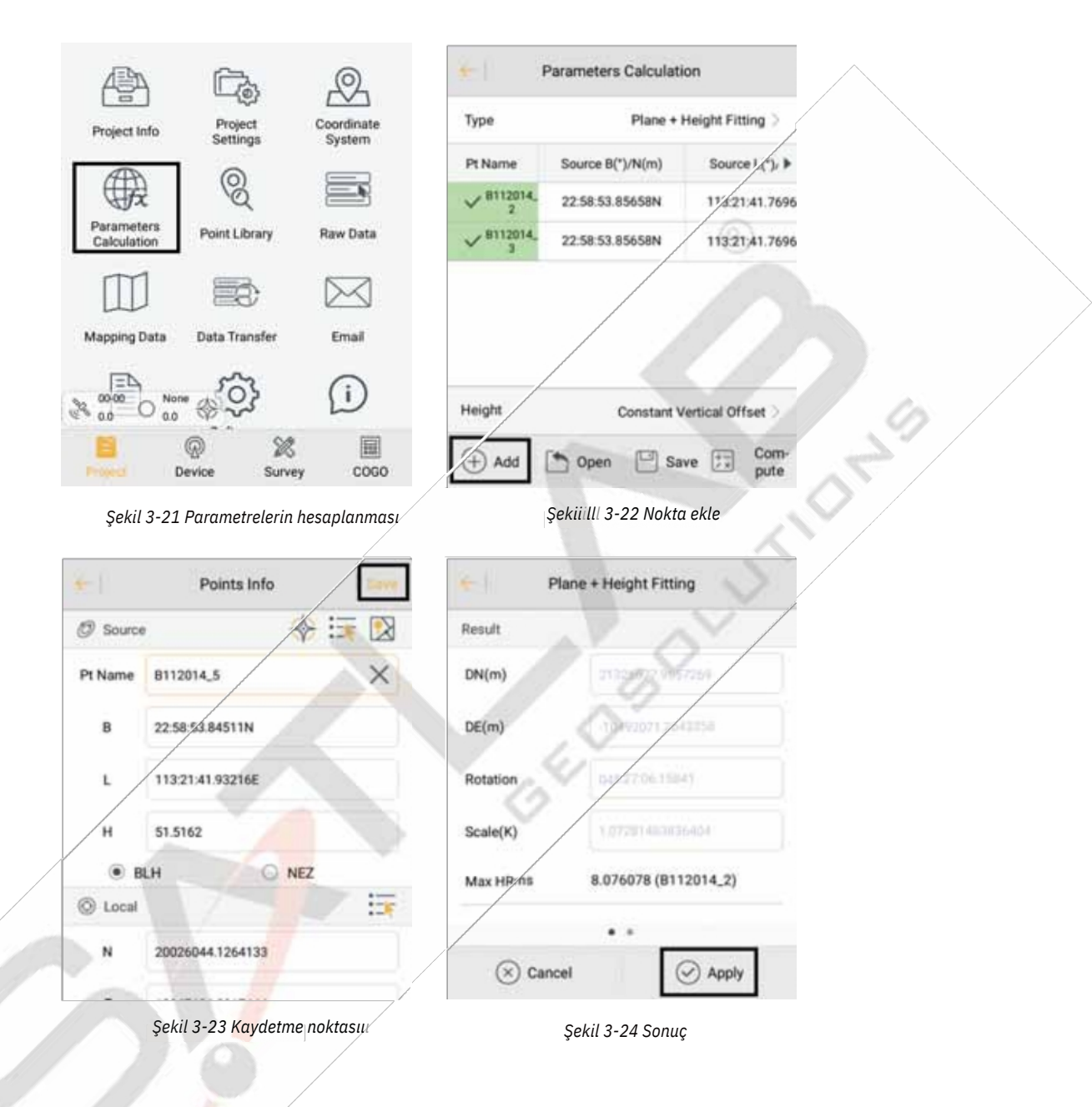

İkiden fazla nokta çifti ekledikten sonra Hesapla'ya tıklayın ve hesaplanan Düzlem + Yükseklik Uydurma sonuçlarını gösterecektir. Bu, esas olarak döndürme ve ölçeği görmek içindir. Düzlem ötelemesinin sonucu genellikle

ve doğuda daha küçük Rotasyon yaklaşık sıfırdır, ölçek 0,9999 ile 1,0000 arasındadır (genel olarak

1'e ne kadar yakınsa ölçek o kadar iyi olur). Düzlem ve yükseklik kalıntısı ne kadar küçük olursa sonuç o kadar iyi olur. uygula'ya tıklayın

ve yazılım koordinat noktası kütüphanesini güncellemek için yeni parametreleri otomatik olarak kullanacaktır.

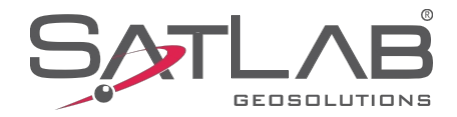

#### **Detay Anketi**

RTK Fix görüntülendiğinde Detail Survey arayüzünde koordinat toplama işini başlatın. Gezici istasyon bilinmeyen noktanın üzerine gelip ortalandıktan sonra toplama tuşuna basabilir ve Ad, Hedef H ve Hedef-H tipini girebilirsiniz. Ardından noktayı kaydetmek için OK tuşuna basın.

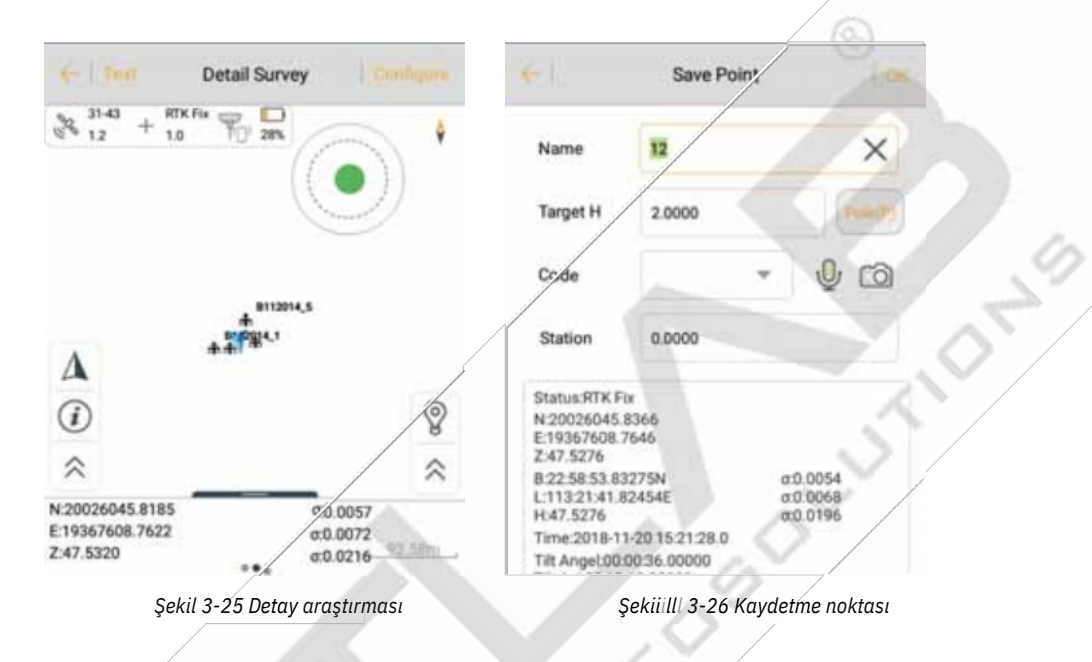

#### **Stake Out**

Stake Noktaları'na tıklayarak stake noktası arayüzüne girin vedüğmesine basarak bahis noktasını seçin. Ardından, yön ve mesafe ipuçlarına göre kazık çakma noktasını bulun. Mevcut noktayı (mavi ok) targ t noktasına (yuvarlak artı çarpı işareti) yaklaştırmak için kullanılan bir işlem vardır. İstifleme dairesi kırmızıya döndüğünde, istifleme noktası başarılıdır ve hassasiyet parametrelerini karşılamaktadır...

Nokta stake etme sürecinde, arayüzdeki Store'u veya denetleyicideki keying store'u kullanarak da detay noktaları toplayabilirsiniz.

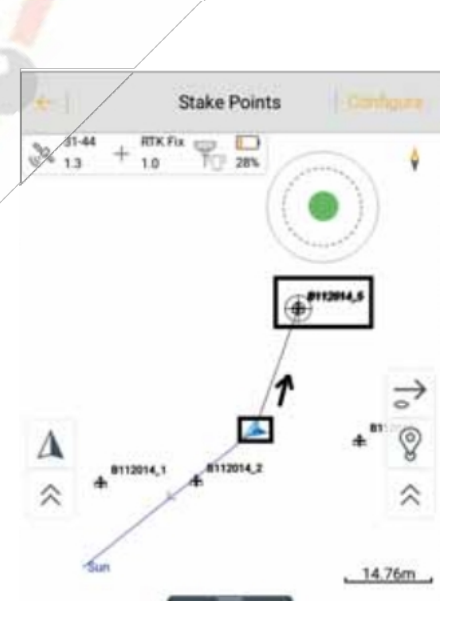

*Şekil 3-27 İstifleme noktası*

9

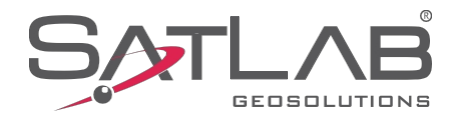

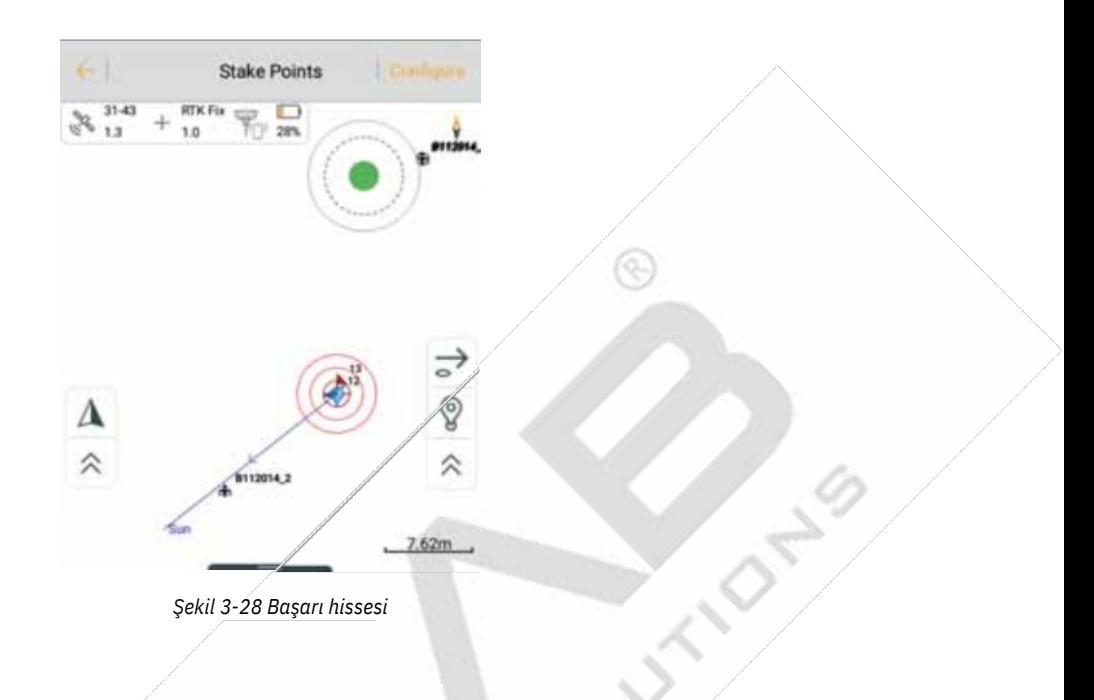

#### **Veri Aktarımı**

Veri Aktarımı arayüzünde, Ham Veri'''yi seçin ve ardından Değişim Türlerini Dışa Aktar olarak seçin. İlgili format dışa aktarımını veya Kullanıcı tanımlı dışa aktarımı seçin, ardından dosya adını girin, dosyanın kaydedileceği Dizini seçin ve verileri dışa aktarmak için Tamam'a tıklayın. Kullanıcı tanımlı bir dışa aktarma ise, dışa aktarma içeriğini seçmek için özel biçim ayarlarını girebilirsiniz (Tamam'a tıkladıktan sonra)... Ardından verileri dışa aktarmak için Tamam'a tıklayın...

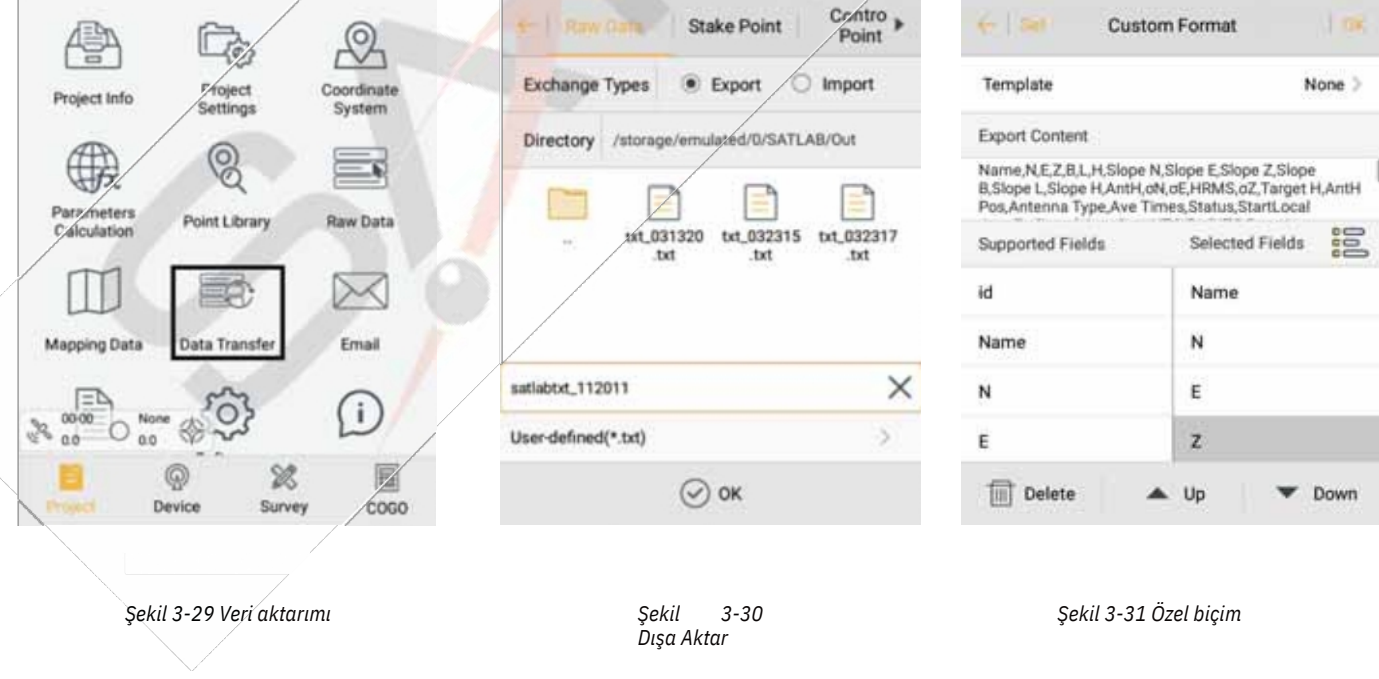

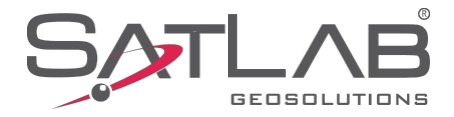

**CANDRY** 

#### **Verileri İndirmek için Kontrol Ünitesini Bağlayın**

Kontrol cihazını bilgisayara bağlamak için USB veri kablosunu kullanın. Kontrol cihazının gizli açılır penceresini açın. USB'yi şunun için kullan yazan yerde bir seçenek listesi göreceksiniz. Dosya aktarımlarını seçin.

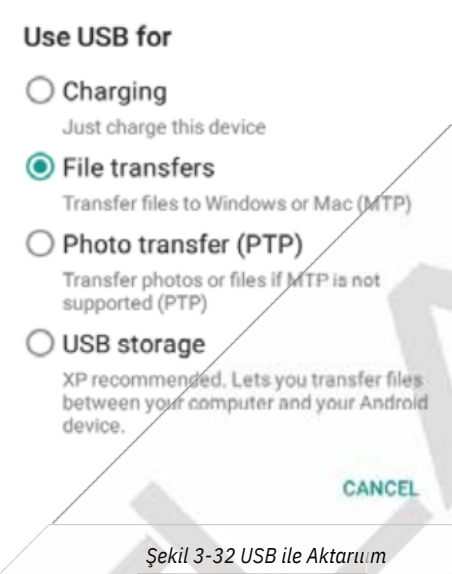

Kontrol erindeki veri dosyasını dışa aktarmak için kullanılan yolu bulun (varsayılan: SATLAB\Out) ve bilgisayar. RTK ölçümü daha sonra tamamlanır.

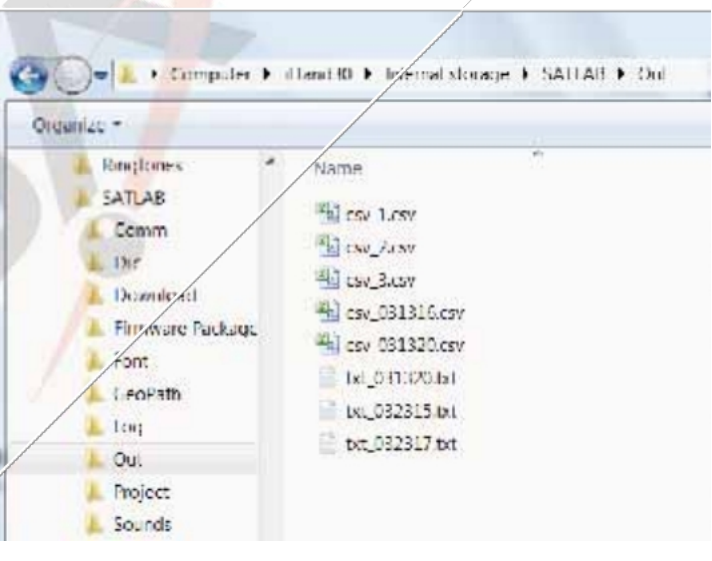

*Şekil 3-33 Dışa aktarılan veriler*

 $\circledS$ 

**GENERAL CITY** 

<span id="page-26-0"></span>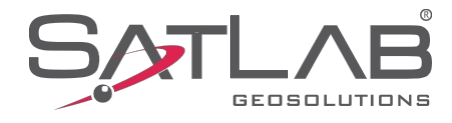

## **Bölüm 4**

## Teknik Özellikler

### **Bu Bölümde Şunlar Açıklanmaktadır**

- **-GNSS Parametreleri**
- **-Ölçüm Perfomance**
- **- İletişim**
- **- Sistem**
- **-Veri Yönetimi**
- **- Genel**

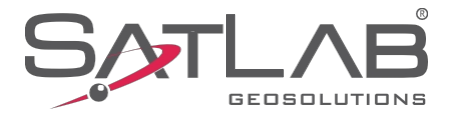

## **Teknik Parametreler**

#### **GNSS Parametreleri**

**Sinyal İzleme**

GPS (L1c/A, L1c, L2c, L2P, L5) GLONASS' (L1c/A, L2c, L2P, L3, L5) BeiDou² (B1, B2, B3) Galileo<sup>3</sup> (E1, E5 AltBOc, E5a, E5b, E6) IRNSS (L5) QZSS (L1c/A, L1c, L2c, L5, L6) SBAS (L1, L5) L-Bandı (5 kanala kadar) TerraStar®

#### **Kanal Sayısı: 555 Ölçüm**

#### **Performansı**

**Gerçek Zamanlı Kinematik** H: 8mm + 1ppm RMS/ V: 15mm + 1ppm RMS

**Ağ RTK'sı** H: 8mm + 0,5ppm RMS/ V: 15mm + 0,,,5ppm RMS

**Yüksek hassasiyetli Statik** H: 2,5 mm + 0,1 ppm RMS/ V: 3,,,5 mm + 0,4 ppm RMS

**Statik ve Hızlı Statik**

H: 2,5 mm  $+$  0,5 ppm RMS/ V: 5 mm + 0,,,5 ppm RMS

**DGPS Konum Doğruluğu** Y: 25cm RMS / V: 50cm RMS **SBAS Konum Doğruluğu** Y: 50cm RMS / V: 85cm RMS **Kod Farklılığı** : DGPS/RTcM **Başlatma Süresi**: 2-10s **Başlatma Güvenilirliği:** %99,9

#### **İletişim**

UTMS/WcDMA/GPRS/GSM  $($ Dahili 3G Mobil Ağ Bluetooth V2.1 + EDR, NFC Wi-Fi: 2.4G, 802.11 b/g/n Dahili Radyo: Tx/Rx için Satel Radyo

#### **Sistem**

**İşletim Sistemi:** Linux **Başlatma Süresi:** 3s **Veri Depolama:** 16GB dahili depolama alanı; 32G SD kartı destekler

#### **Veri Yönetimi**

5 Hz Güncelleme 100 Hz ) (10'a kadar cMR, RTcM2.X, RTc 3.0, RTcM3.2 GNS, Rinex TerraStar® ve RTK Yardım Hizmeti

#### **Genel**

**Çevresel**

IP67 eçevre koruma 1m (3,28ft) derinliğe kadar su geçirmez Geçici Daldırma 2m (6,5ft) direkten düşmeye karşı darbeye dayanıklı gövde Sıcaklık: -40°C ila 65°C Çalışma -40°C ila 85°C Depolama

#### **Fiziksel Özellikler**

Boyut: 170mm x 95mm Ağırlık: Pil dahil 1,2 kg Pil: 5.000mAh Lityum-İyon Pil Pil Ömrü: 10 saat (RTK Rover)

#### **Not**

<sup>1</sup> L3 ve L5 için hazır donanım

<sup>2</sup> BeiDou faz 2 ve 3, B1 ve B2 uyumluluğu için tasarlanmıştır. B3 şartlı olarak desteklenmektedir ve değişikliğe tabidir. <sup>3</sup> Sadece E1bc desteği. E6bc için hazır donanım

⁴ İsteğe bağlı

 $\circledcirc$ 

**GEORGIAN ONES** 

<span id="page-28-0"></span>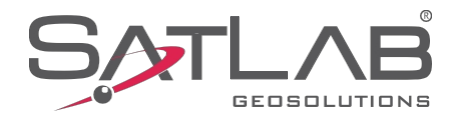

## **Bölüm 5**

## Aksesuarlar & Arayüzler

### **Bu Bölümde Şunlar Açıklanmaktadır**

- **-5-pin Lemo Arayüzü**
- **-Veri Kablosu**
- **- Anten**
- **-Benchmar k**
- **-Pil ve Şarj er**

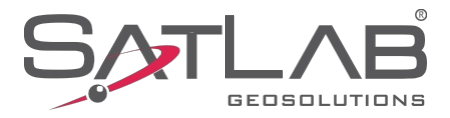

**INDIA**S

#### **Beş pimli Lemo Arayüzü**

Beş pimli lemo konektörü, alıcının harici bir veri bağlantısına ve/veya harici bir veri bağlantısına bağlanması için kullanılır. güç kaynağı.

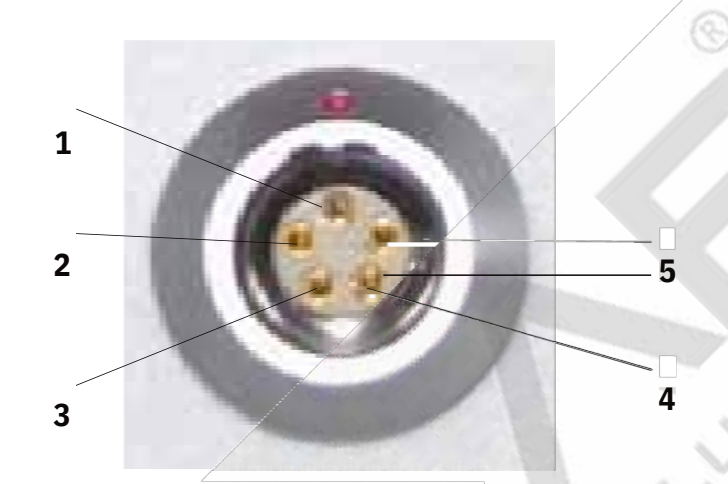

*Şekil 5-1 Beş pimli lemo konektörü*

1.Diferansiyel verileri iletmek için ana bilgisayarı ve harici radyoyu bağlamak için kullanılan COM olarak da bilinir. Açıklama:

-1 ila GND

-2'den GND'ye

-3 Vin'e güç

-RXD'''ye 4 veri

-5 veri çıkışı TXD

2.Tüm yuvarlak soketler dikişleri ön tarafta saat yönünün tersine doğru atmaya başlar; yuvarlak tapalar dikişleri kaynak yüzeyi ile saat yönünün tersine doğru numaralandırmaya başlar.

3.Yukarıdaki tüm veri çıkış (TXD) ve giriş (RXD) sinyalleri alıcı tarafından tanımlanır. TXD alıcı veri iletim sinyal hattı ve RXD alıcı veri alım hattıdır.

4.Ek olarak, bilgisayarın seri port DB9 pin konektör sinyali: 2 (RXD bilgisayar veri alma sinyal hattı),,, 3 (TXD bilgisayar veri gönderme sinyal hattı), 5 (GND sinyal topraklaması). "2 alındı ve 3 tur" olarak adlandırılır.

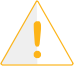

**Not:** Yukarıdakilerin tümü ana bilgisayar içindir ve ana bilgisayarın alt kısmının ön arayüzü gösterilmektedir (arayüz lehimleme yüzeyi).

*Şekil 5-2 Kurulum*

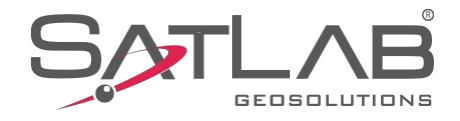

DN-S

#### **Veri Kablosu**

1.Mini USB kablosunun bir ucunda standart bir USB arayüzü ve diğer ucunda bir Mini USB arayüzü vardır. Veri iletimi için ana bilgisayarı ve harici cihazları bağlamak için kullanılır. Q.

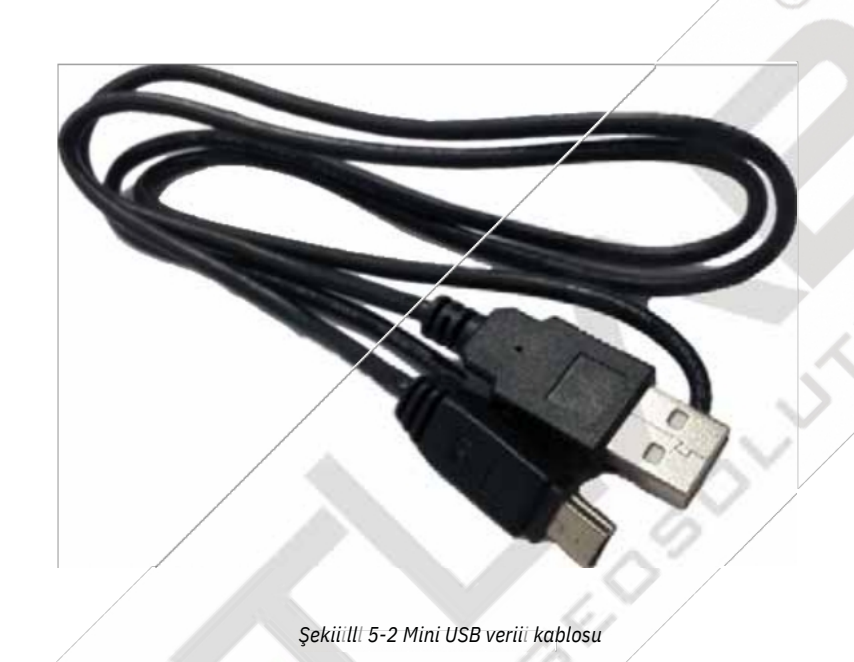

2.Beş pimli veri kablosu (DG-3)::: diferansiyel verileri iletmek için ana bilgisayar ve harici radyoyu bağlamak için.

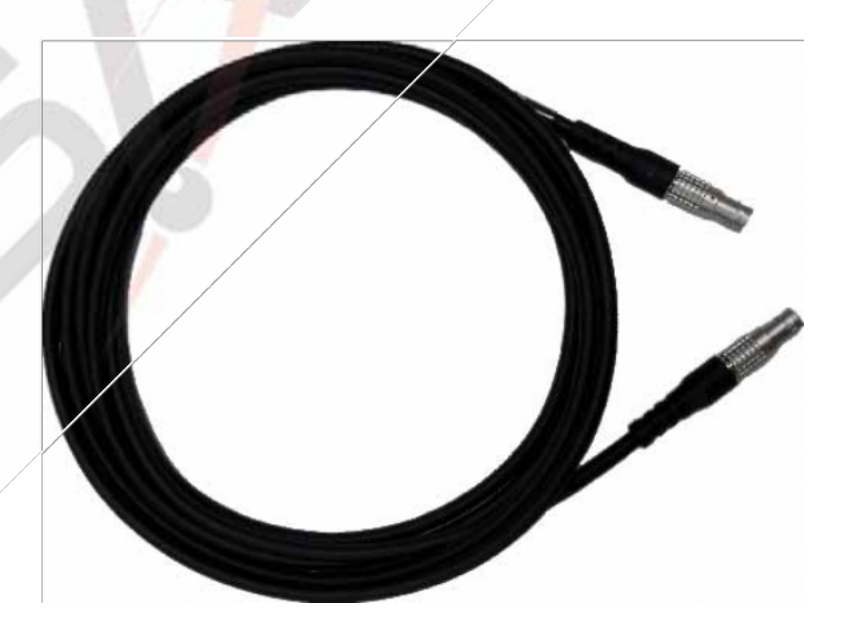

*Şekil 5-3 Beş pimli veri kablosu*

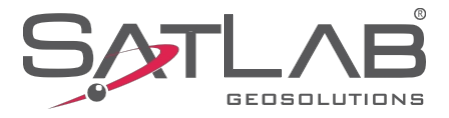

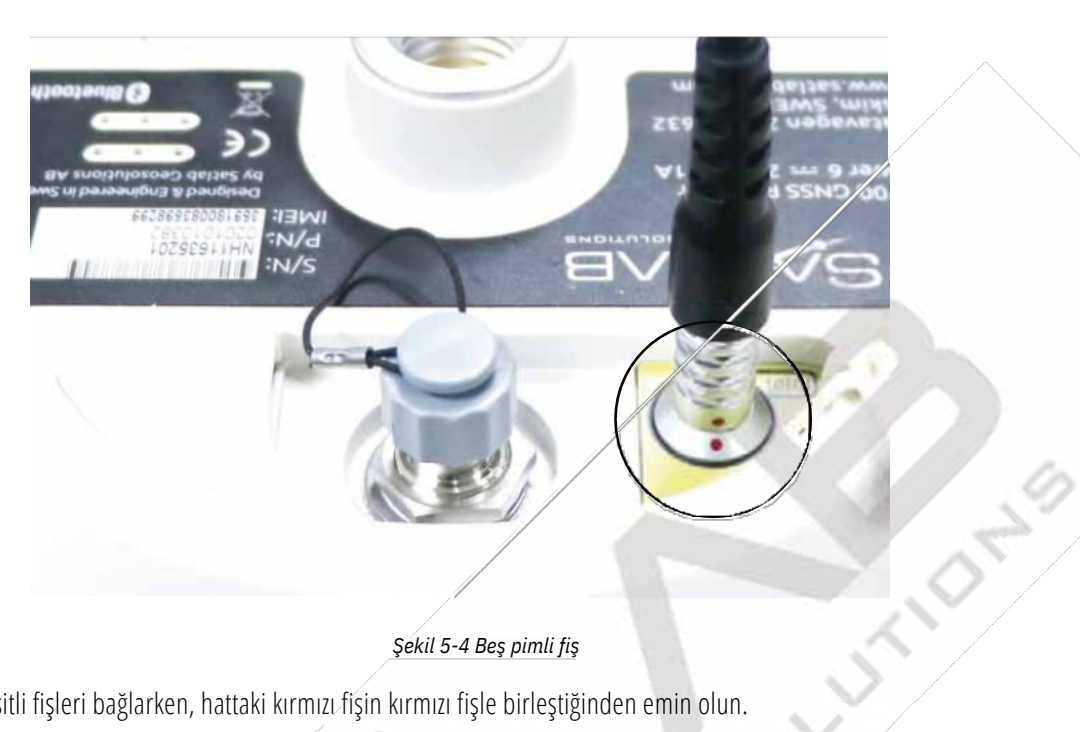

#### *Şekil 5-4 Beş pimli fiş*

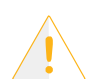

**Not:** 1. Çeşitli fişleri bağlarken, hattaki kırmızı fişin kırmızı fişle birleştiğinden emin olun.

noktası hizalanır, aksi takdirde alıcı soketine ve fişlere zarar verir.

2.Tapayı çekerken doğrudan kayar bileziği kavrayın ve sertçe çekin. Bu, tapayı

döndürmeyecektir.

3.Kabloyu kullandıktan sonra, fişin zarar görmesini önlemek için sıkıştırılamayacağı bir yere

koyulmalıdır...

#### **Anten**

Hem bir UH vardahili radyo anteni ve bir 3G/GPRS anteni. Uygun anteni seçebilirsiniz, Tercih ettiğiniz çalışma moduna göre... UHF radyo anteni UHF modunda kullanılır ve harici Dahili GSM modülünde 3G/GPRS anteni kullanılır.

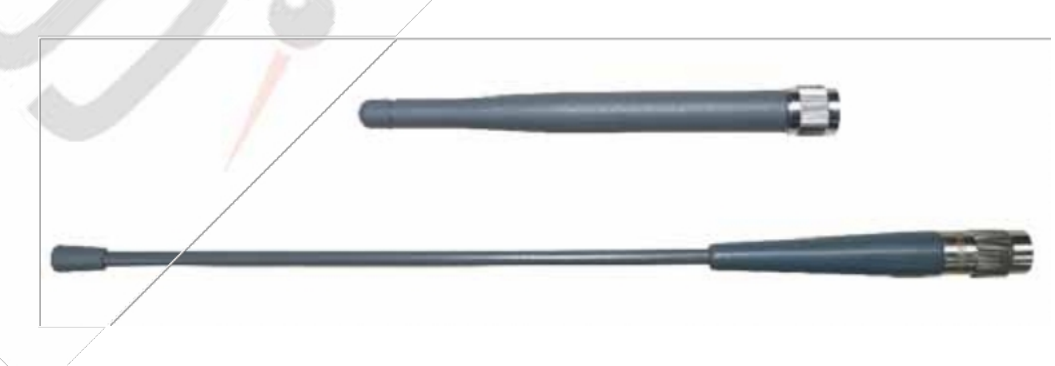

*Şekil 5-5 3G/GPRS anteni (yukarıda) ve radyo anteni (aşağıda)*

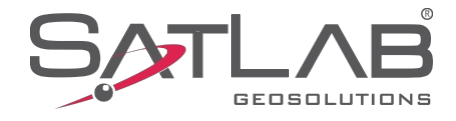

#### **Benchmark**

Karşılaştırma ölçütü, cihazın yüksekliğini ölçmek için kullanılır.

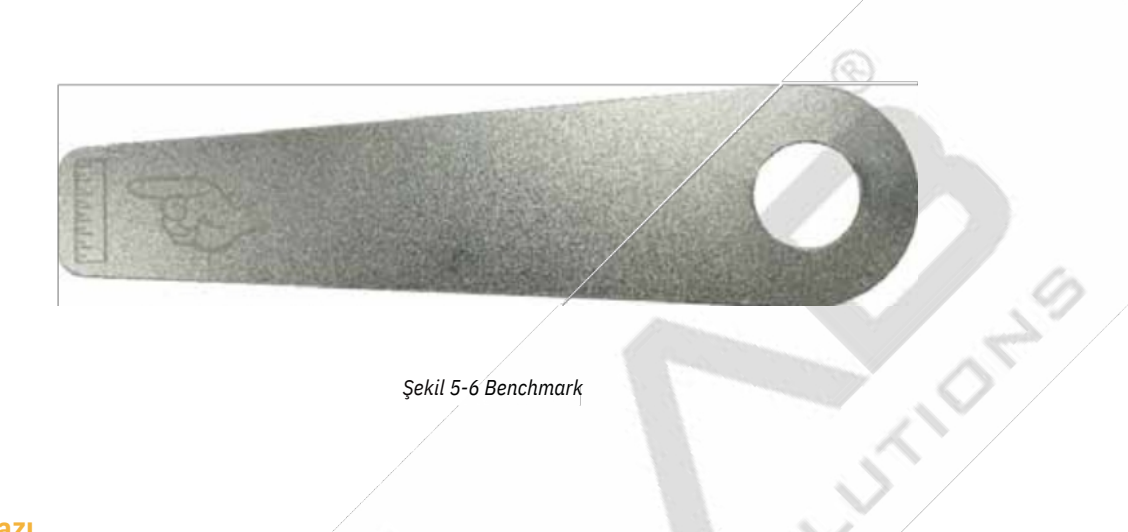

*Şekil 5-6 Benchmark*

#### **Akü ve Şarj Cihazı**

Aküyü takma ve boşaltma adımları:

1.Kurulum: Pil kapağı düğmesine hafifçe basın ve ardından aşağı doğru bastırın. Pil kapağı yukarı doğru kaldırılabilir. Pil kapağı ve pil daha sonra şekilde gösterildiği gibi çıkarılır. Kilidi açmak için sağa, kilitlemek için sola itin.

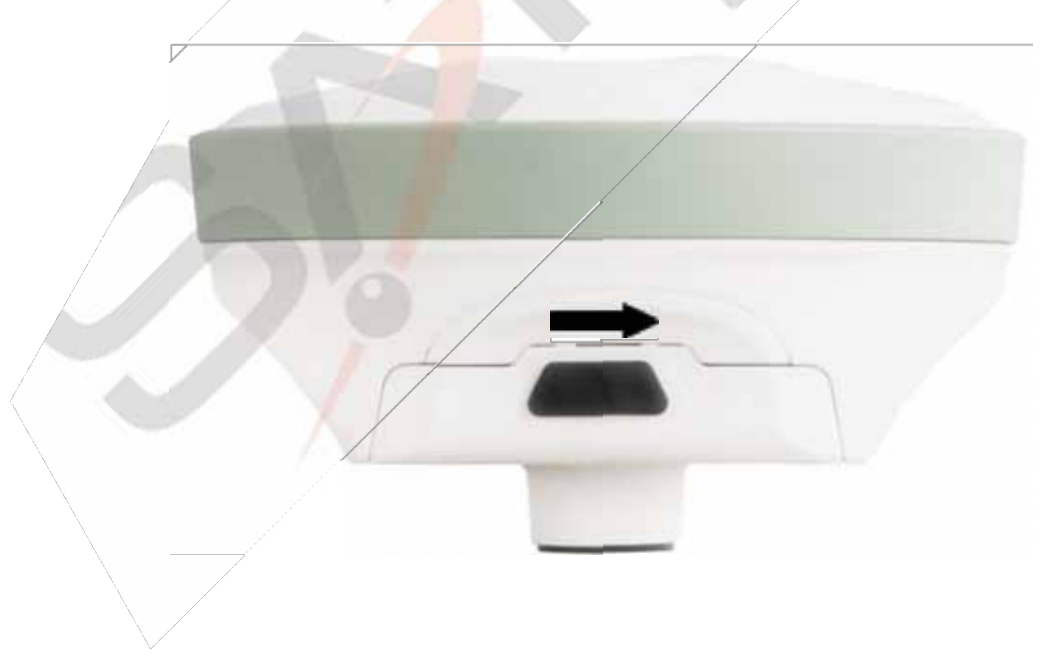

*Şekil 5-8 Boşaltma*

Pili 'Kapat' işaretli yöne doğru yavaşça itin ve kurulumu tamamlayın.

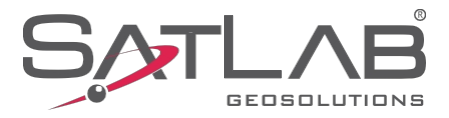

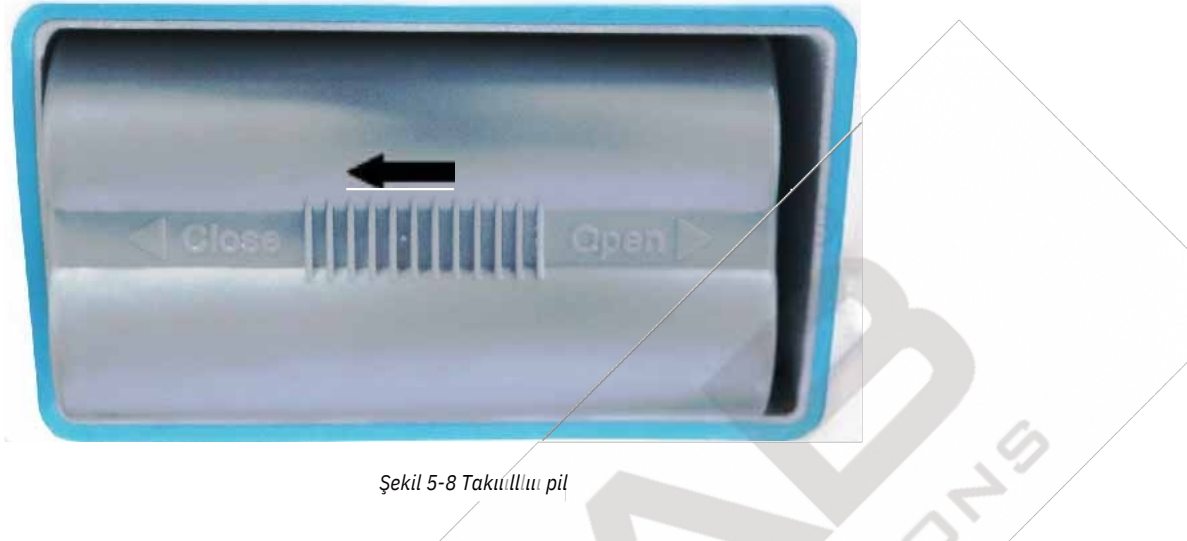

*Şekil 5-8 Takııılllııı pil*

2.Boşaltma: Yavaşça bastırın ve ardından '''Aç''' işaretli yöne doğru itin, çekmeceyi dışarı çekin ve boşaltma işlemini tamamlayın.

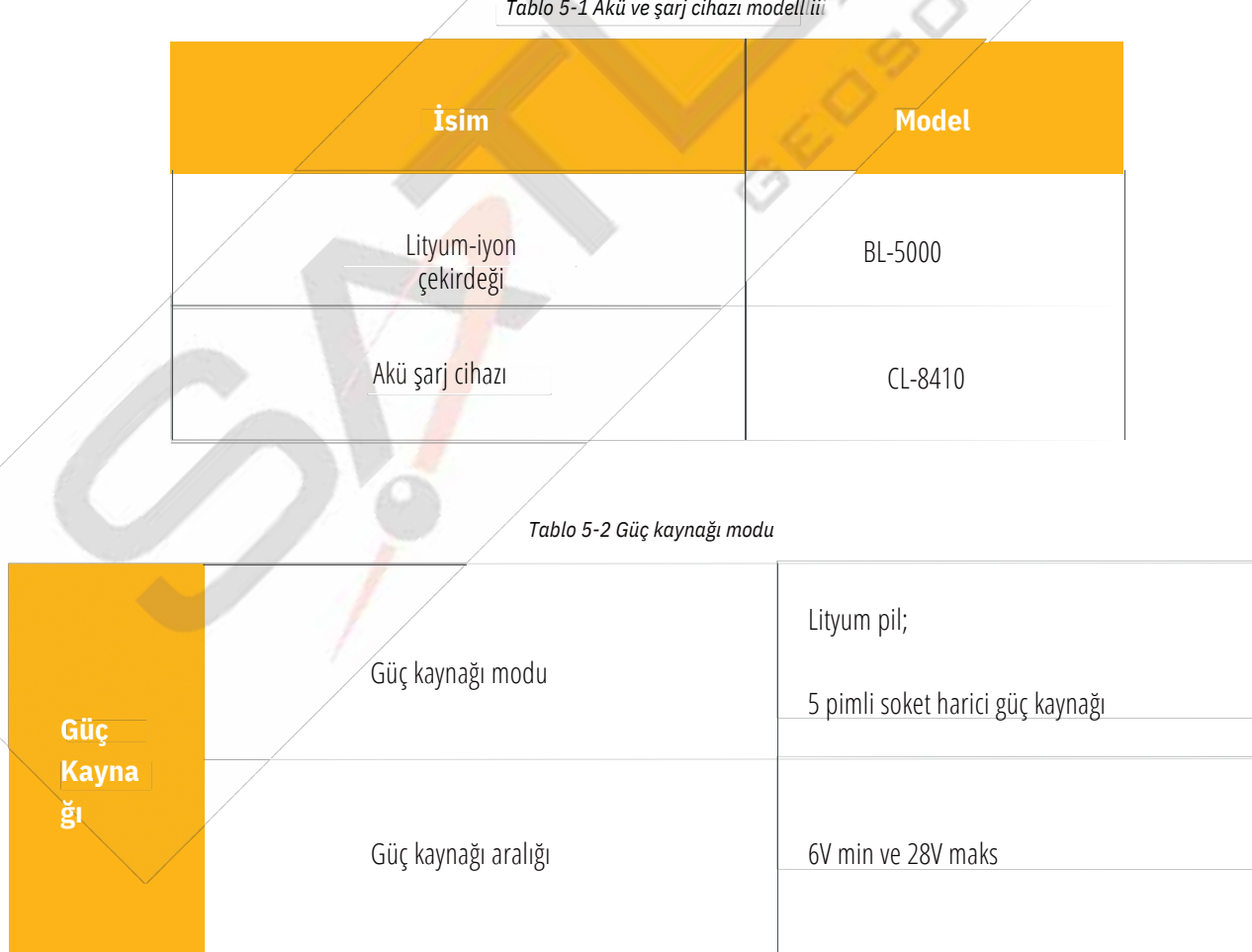